# **Vzhled supermodeli na titulních stránkách časopisů** *Seznamte se se schopnou pomocnicí Dr. Jacksona – sestrou J. Pegovou, protože ta vás provede retušovacími technikami, které se používají u filmových hvězd, popových ikon a modelů na titulních stránkách časopisů*

39

*ČÁS<sup>T</sup><sup>2</sup>*

## *TVÁŘÍ V TVÁŘ* Dokonalá symetrie

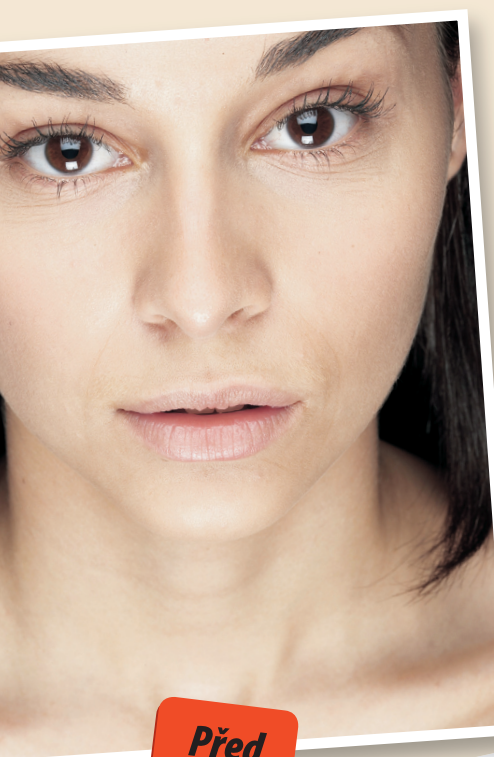

*Milá sestro J. Pegová,* 

*<sup>m</sup>*ů*j p*ř*ítel mi* ř*ekl, že nikdo nemá dokonale symetrický obli*č*ej, ale já nevím, zda mu mám <sup>v</sup>*ěř*it, nebo ne. Po*ř*ád si ze m*ě *d*ě*lá legraci. Prohlížím si obli*č*eje modelek v* <sup>č</sup>*asopisech a jsem si jistá, že n*<sup>ě</sup>*které z nich vypadají dokonale symetricky.* Ř*ekla jsem mu, že vy to budete ur*č*it*ě *v*ě*d*ě*t, a pokud zjistím, že mi zase lhal, že se s ním rozejdu. Takže mohla byste mi prosím pomoci vy*<sup>ř</sup>*ešit tento náš hloupý spor.* 

*Vaše Tracy*

### *Milá Tracy,*

**"***Sestra J. Pegová říká…*

*bohužel, váš přítel má pravdu – obličeje nejsou dokonale symetrické, ale často se s nimi manipuluje, aby se modelka zdála být krásnější nebo nápadně půvabná. Jedná se o jednoduchou proceduru – je to záležitost jen několika minut. Takže proč nezkusit můj předpis pro dokonalou symetrii? Pak byste se snad měla omluvit svému příteli za to, že jste ho nazvala lhářem.* 

*S pozdravem* 

*Sestra J. Pegová* 

*1* Abyste z této techniky pro tvorbu dokonalé obličejové symetrie vytěžili maximum, měl by být váš obrázek vyfocen čelně a za stejných světelných podmínek, protože je lepší, když je na fotografii minimum stínů. Otevřete obrázek ve Photoshopu a pak se rozhodněte, kterou polovinu obličeje chcete duplikovat. Já jsem si například vybrala levou stranu, protože si myslím, že je to atraktivnější strana obličeje. Nejprve odstraňte jakékoliv vady.

Vyberte nástroj Klonovací razítko z palety nástrojů stiskem klávesy **(S)**. Podržte klávesu **Alt/**⌥, když klepnete myší na čistou část kůže, abyste vytvořili vzorový bod. Měla by to být oblast blízké, podobně osvětlené, ale neposkvrněné kůže. Nyní naklonujte vzorovou kůži přes malé skvrnky a vady pouze na levé straně obličeje.

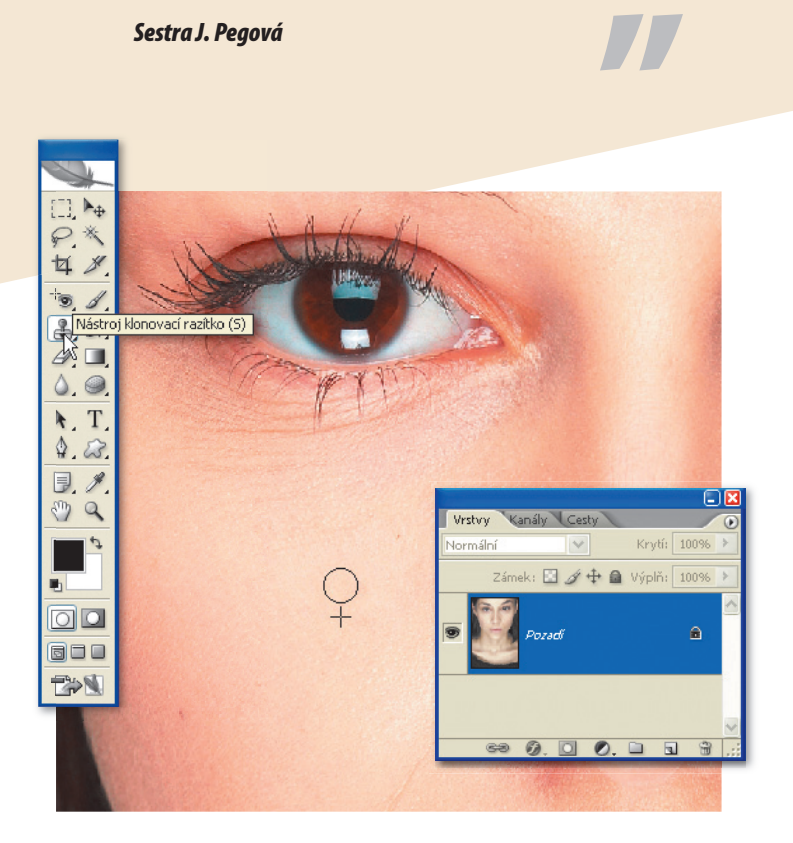

*2* Dále stiskněte klávesu **(M)** pro výběr nástroje Obdélníkový výběr a přetáhněte obdélníkový výběr přes levou stranu obličeje tak, aby pravý okraj hranice výběru procházel přímo středem nosu. Uvnitř výběru klepněte pravým tlačítkem myši/ se stisknutou klávesou Control a z rozbalovací nabídky vyberte možnost **Vrstva kopírováním**. Nyní přejděte do nabídky **Úpravy** > **Transformovat** > **Převrátit vodorovně**, abyste převrátili zkopírovaný výběr. Pak použijte nástroj Přesun **(V)** a umístěte výběr přes pravou stranu obličeje. Použijte klávesy pravé a levé šipky a umístěte celou vrstvu najednou tak, aby nebyl vidět žádný zřetelný spoj směrem dolů po nose.

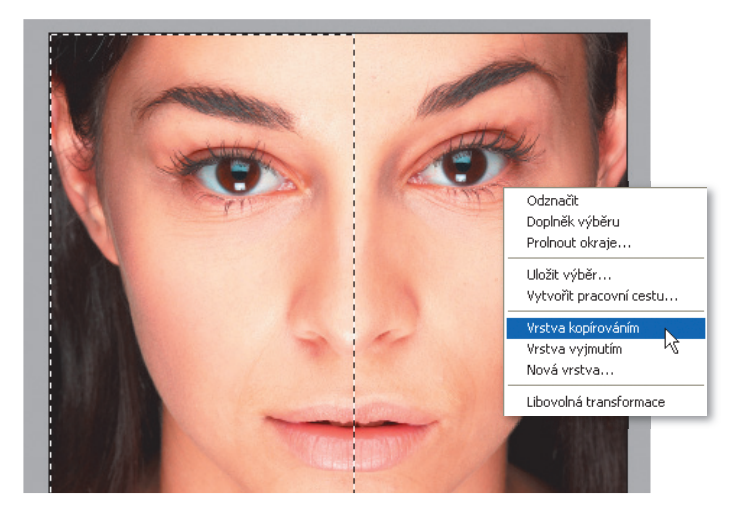

**3 <sup>3</sup>Nyní musíte prolnout okraje<br>
zkopírované vrstvy s originál<br>
Chcete-li to udělat, použijte<br>
marku vrstva <sup>přojděta</sup> do <b>Vrstva** zkopírované vrstvy s originálem. Chcete-li to udělat, použijte masku vrstvy. Přejděte do **Vrstva** > **Maska vrstvy** > **Odkrýt vše** nebo klepněte na ikonu Přidat masku vrstvy umístěnou ve spodní části palety Vrstvy. Stiskněte klávesu **(B)** pro výběr nástroje Štětec a klepněte pravým tlačítkem myši na obrázek (pro MAC stisknout klávesu Control a levé tlačítko myši), aby se otevřel dialog okno pro výběr stopy. V tomto okně si zvolte velký měkký štětec.

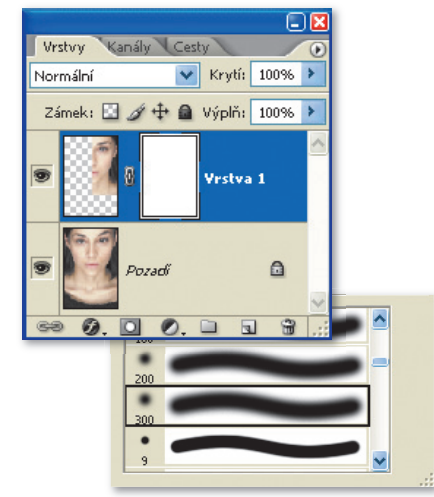

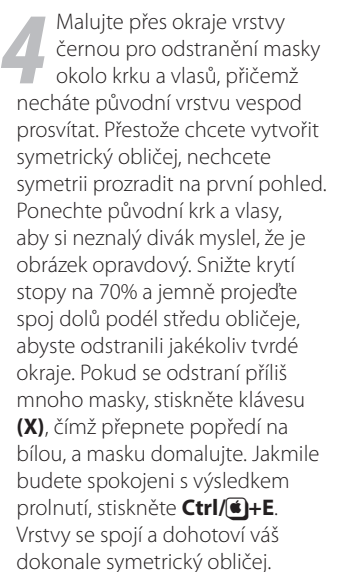

Vrstvy

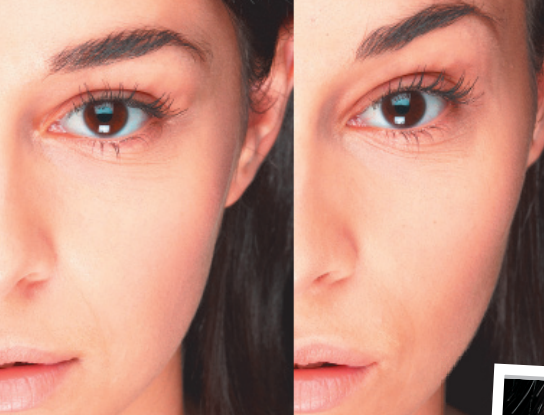

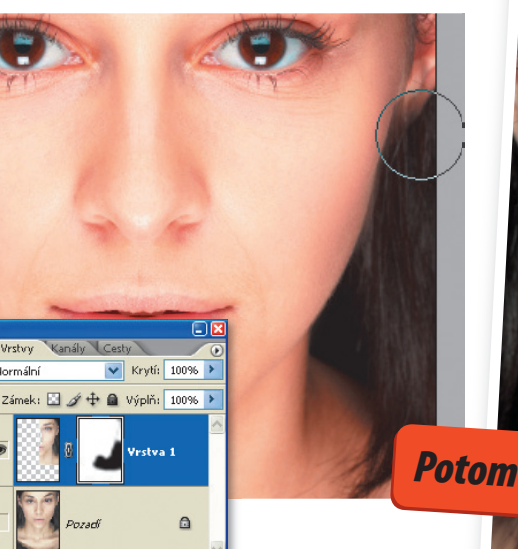

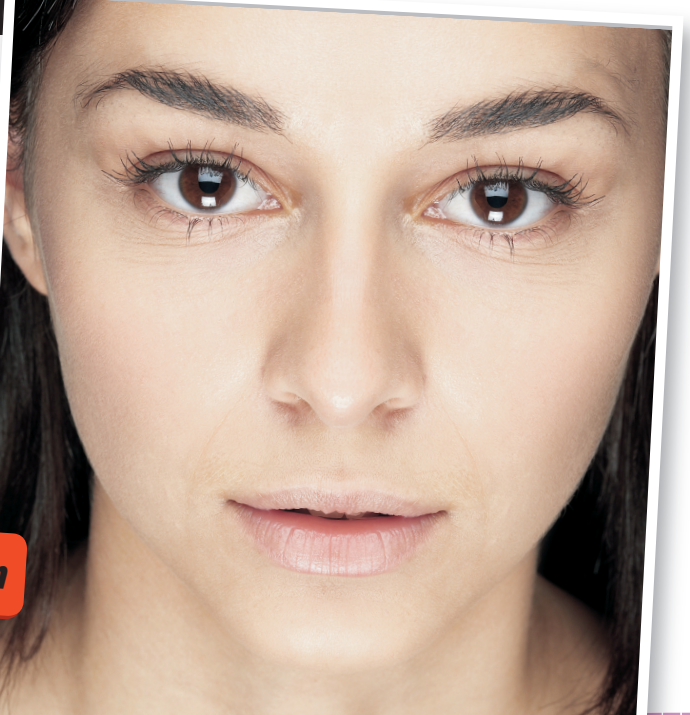

# SMĚJÍCÍ SE OČI<br>Přeměna hnědých očí na modré **"***Sestra J. Pegová říká…*

### *Milá Jane,*

*Stacy* 

*zajímá m*ě*, zda byste mi mohla pomoci. Uvažuji o koupi barevných kontaktních* <sup>č</sup>*o*<sup>č</sup>*ek, ale nejsem si v*<sup>ů</sup>*bec jistá, jaká barva se ke mn*ě *hodí. Má kamarádka je nosí, ale myslím si, že si vybrala špatnou barvu, protože to vypadá divn*<sup>ě</sup>*. Existuje <sup>n</sup>*<sup>ě</sup>*jaký zp*ů*sob, jakým byste mi mohla ukázat, která barva by se hodila nejlépe k mé pleti a vlas*<sup>ů</sup>*m? Ideální by bylo, kdybych v nich vypadala p*<sup>ř</sup>*irozen*ě*. Nechci ud*ě*lat stejnou chybu jako moje kamarádka a vypadat jako Marilyn Manson. Mnohokrát d*ě*kuji.* 

### *Milá Stacy,*

*žádný problém. Stačí jednoduše použít můj čtyřbodový předpis pro vytvoření zářivých, krásných a barevných očí a zapomeňte na Marilyna Mansona. Vlastně raději bych uvažovala o Crystal Gayle – koneckonců budete-li postupovat podle tohoto návodu, budete mít místo hnědých očí modré dříve, než řeknete švec.* 

*Hodně štěstí Jane* 

 $\mathbb{R}$  $P$ 

品划

 $Q$ ,  $\Box$  $\Delta, \Theta$  $\lambda$ . T.

 $\Phi$ .  $E, X$ 

o q

 $\blacksquare$ 

 $\overline{\circ}$ loi 888 EX

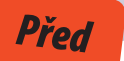

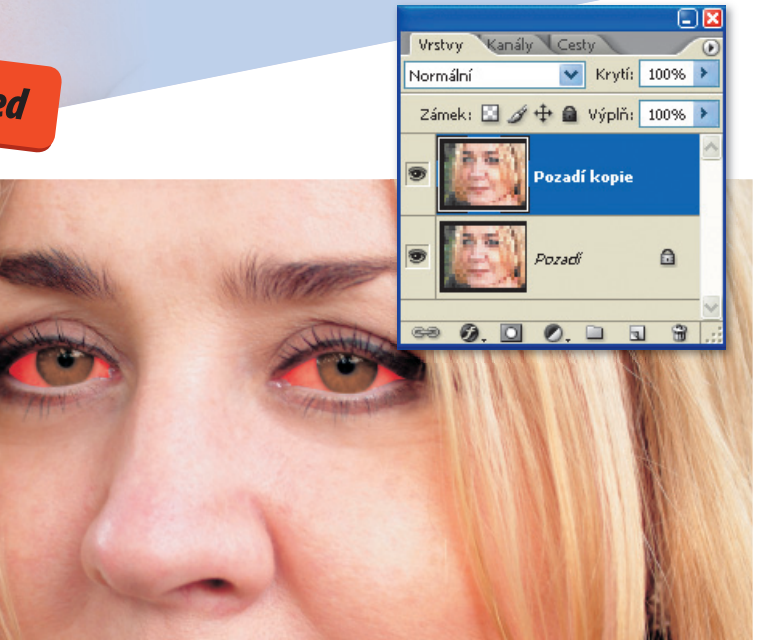

### 4 %

**2** *Mástroj* štětec (B)<br>**3. 1.** Dříve, než začnete cokoliv dělat, zkopírujte obrázek výběrem možnosti Duplikovat vrstvu z nabídky Vrstva. V dialogu Duplikovat vrstvu pojmenujte tuto novou vrstvu a klepněte na OK. Jakékoliv změny, které se na obrázku provedou, se budou aplikovat na kopii a původní obrázek se nezmění. Začneme vybělením očního bělma. Chcete-li to udělat, proveďte výběr očního bělma stiskem klávesy **(Q)**, čímž se přepnete do režimu Rychlá maska. Pak přes bílé oblasti oka malujte černým štětcem. Pokud nechtěně přemalujete i duhovku, použijte bílou stopu k odstranění masky.

Zrušit

*2* Znovu stiskněte klávesu **(Q)**. Přepnete se do standardního režimu. Pak obraťte výběr stisknutím **Ctrl/**Ã**+Shift+I** (nebo výběrem možnosti **Doplněk** z nabídky Výběr). Přejděte do nabídky **Výběr** > **Prolnout okraje** nebo stiskněte **Alt/**⌥**+Ctrl/**Ã**+D** a v dialogu zapište poloměr o velikosti 2 obrazových bodů. Klepněte na OK. Dojde ke změkčení okrajů výběru, čímž se zajistí, že jakékoliv provedené úpravy

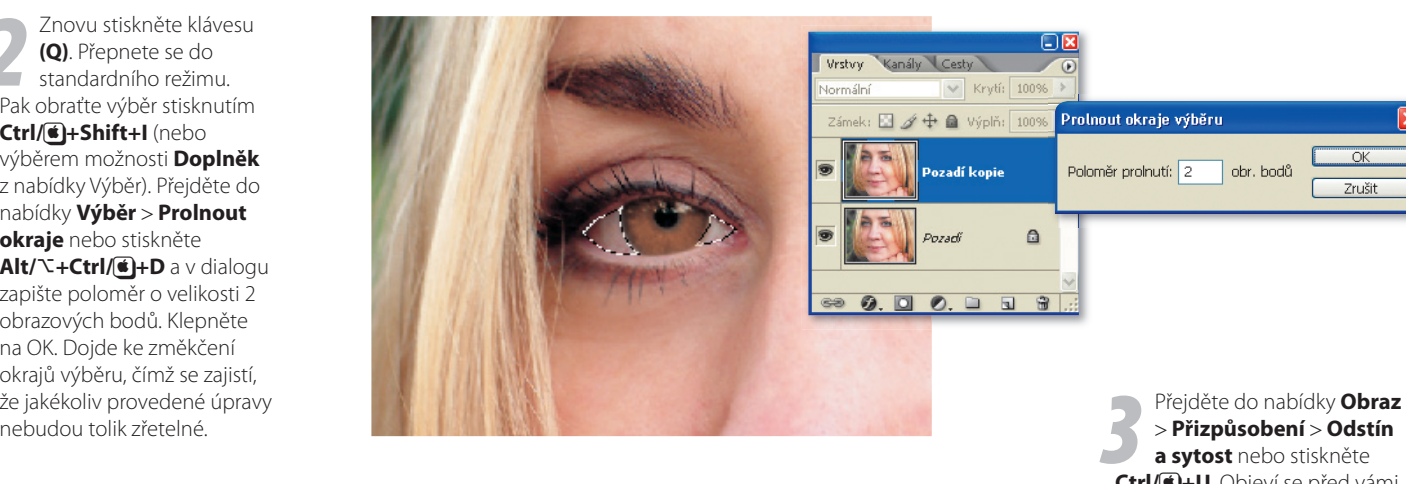

×

 $\boxed{0}$ 

 $-18$ 

 $+20$ 

 $15°(45°$ 

 $\boxed{\mathscr{B}} \mathscr{Z} \mathscr{Z}$ 

Odstín a sytost Upravit: Červené

H-odstín:

S-sytost:

L-světlost:

 $315^{\circ}/345^{\circ}$ 

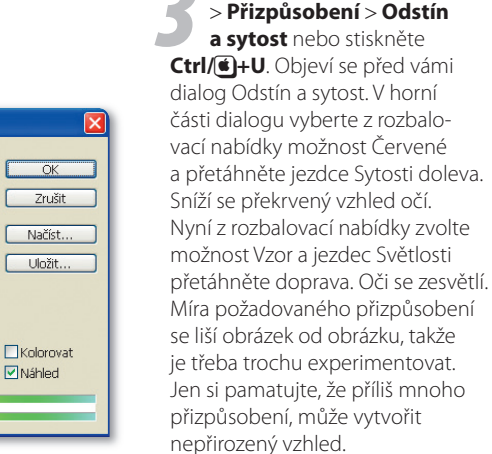

Až budete s výsledkem spokojení, klepněte na OK. Změny se aplikují. Pak stiskněte **Ctrl/**Ã**+D**, čímž zrušíte výběr. Nyní obrátíme pozornost na změnu barvy očí. Zopakujte kroky 1 a 2 pro výběr duhovek očí a pak stiskněte **Ctrl/**Ã**+B** nebo přejděte do nabídky **Obraz**  > **Přizpůsobení** > **Vyvážení barev**. Objeví se před vámi dialog Vyvážení barev.

Přemístěním barevných jezdců můžete nyní vytvořit jakoukoliv požadovanou barvu očí. V tomto příkladě jsem vytvořila oči s intenzivní, zářivou modrou zvýšením míry modré a azurové ve středních tónech. Jakmile budete s výsledkem spokojení, klepněte na OK. Změny se aplikují. Poté stiskněte **Ctrl/**Ã**+D** pro zrušení výběru.

.<br>Vyvážení barev Vyvážení barev Barevné úrovně: -22 0 +23 Zrušit C-azurová R-červená  $\nabla$ Náhled M-purpurová G-zelená Y-žlutá ∩ B-modrá Vyvážení tónů ⊙ Střední tóny Osvětla  $O$  Stíny Zachovat světlost

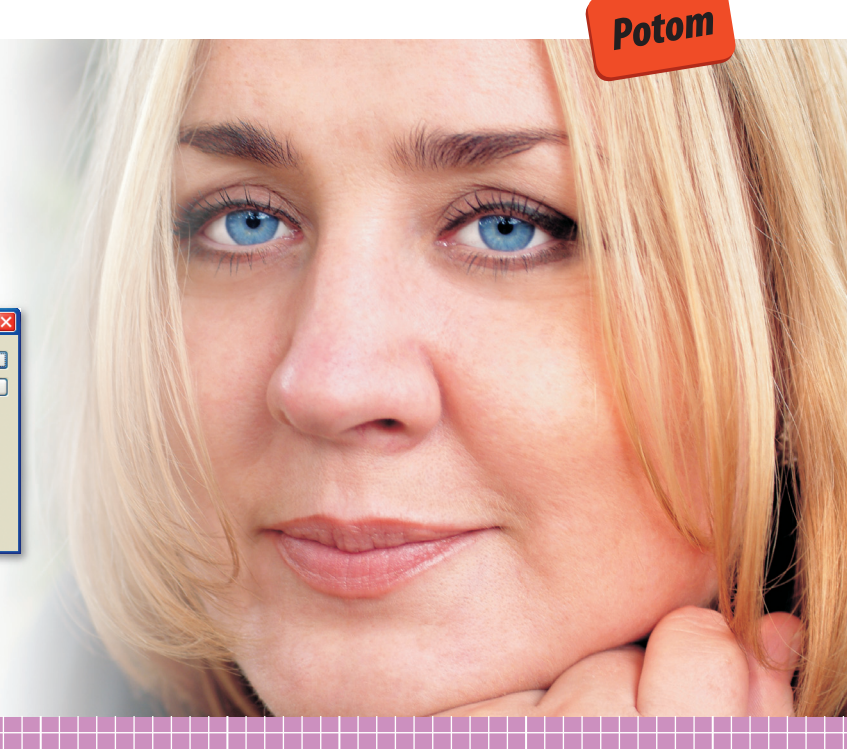

### *SVŮDNÉ ŘASY* Tvorba delších očních řas

### *Milá Jane,*

*jsem posedlá 60. léty – miluji tu módu, hudbu, vnit*ř*ní krásu a všechno okolo. Pokud bych si <sup>m</sup>*<sup>ě</sup>*la vybrat oblíbenou v*ě*c, bylo by to být jako Twiggy nebo Jean Shrimptonová. Absolutn*<sup>ě</sup>

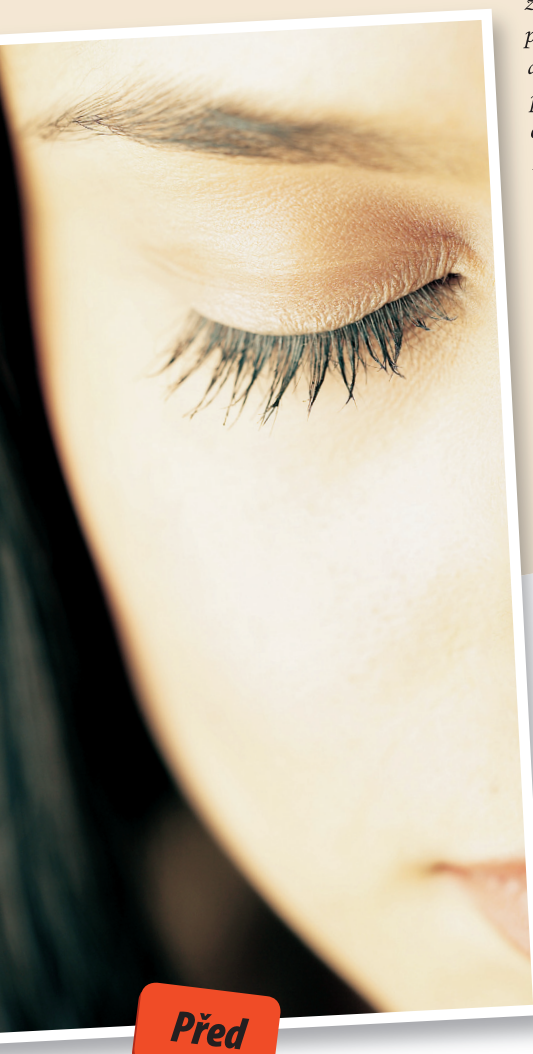

*zbož*ň*uji zp*<sup>ů</sup>*sob, jakým si d*ě*lali tak nápadn*<sup>ě</sup> *p*ů*vabné o*č*i s použitím bledého make-upu a falešných* ř*as. Tolik se mi to líbí, že jsem se pokusila ho vytvo*ř*it na své vlastní fotce. Odstín obrázku se mi povedl, ale mám opravdu problém se zvýrazn*<sup>ě</sup>*ním svých* ř*as. Existuje postup, o který byste se se mnou mohla pod*ě*lit? S pozdravem*

*Susan* 

# **"***Sestra J. Pegová říká…*

### *Milá Susan,*

*Jak jste správně poznamenala, klíčem vzhledu 60. let byly falešné řasy, které oči neobyčejně zdůrazňovaly. Vytvoření tohoto efektu ve Photoshopu je docela jednoduché, jak brzy uvidíte. Vytvoření delších a krásnějších řas je v normálním životě mnohem složitější než ve Photoshopu.* 

**"**

*S pozdravem* 

*Sestra J. Pegová* 

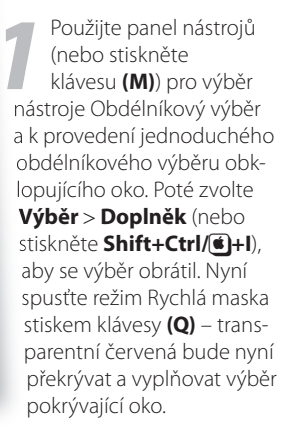

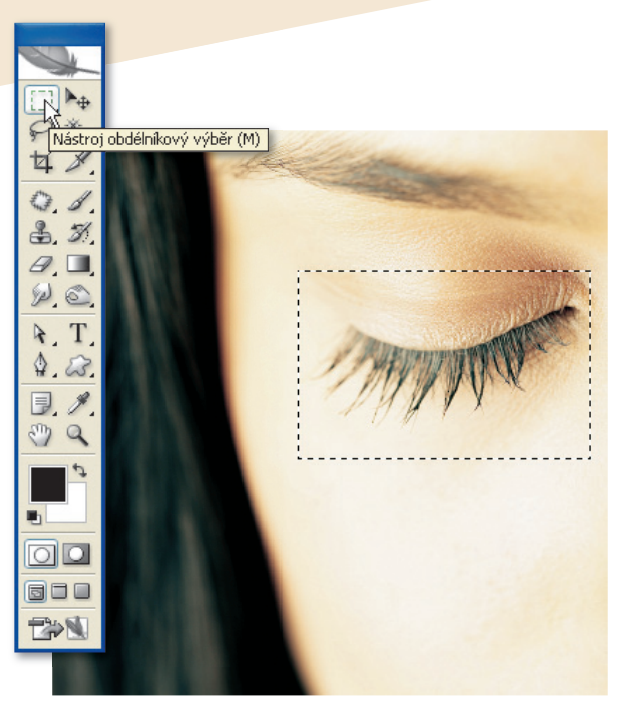

SVŮDNÉ ŘASY 45

**2 Stiskem klávesy (B)**<br> **2 vyberte nástroj Štětec**<br> **2 a malujte bílou přes masku,**<br>
a malujte bílou přes masku, vyberte nástroj Štětec abyste odstranili oblasti sahající přes oční víčko a pod řasami. Neodstraňujte masku mezi řasami. Znovu stiskněte klávesu **(Q)** pro návrat do standardního režimu a znovu obraťte výběr stiskem **Shift+Ctrl/**Ã**+I** (nebo volbou z nabídky **Výběr** > **Doplněk**).

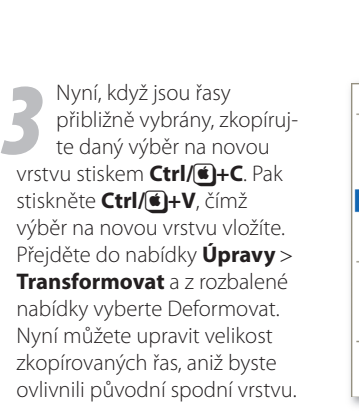

**1 Táhněte spodním<br>
pravým a spodním<br>
1 úchopem ohranič<br>
1 Tansformova** 

rámečku Transformovat ven a dolů, abyste vytvořili

pravým a spodním levým úchopem ohraničovacího

Shift+Ctrl+T Znovu Změnit velikost Otočit Zkosit Defor Perspektiva Pokřivit Otočit o 180° Otočit o 90° doprava Otočit o 90° doleva Převrátit vodorovně Převrátit svisle

setkávají s očním víčkem. Čím dále jsou úchopy ohraničovacího rámečku taženy, tím delší jsou řasy a tím více se podobají falešným řasám. Jakmile budete s výsledkem spokojeni, jednoduše vrstvy spojte stiskem **Ctrl/**Ã**+E**.

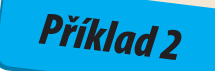

*Potom*

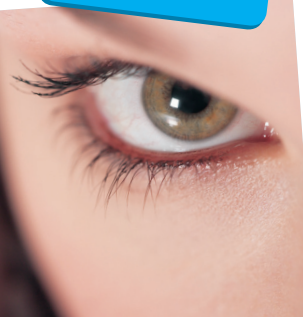

Abych vám v plné míře ukázala výsledky, kterých lze pomocí této techniky dosáhnout, zvýraznila jsem řasy na obrázku se zavřeným okem. Stejný postup funguje i na obrázku s otevřeným okem, jak vidíte na tomto propracovanějším příkladě.

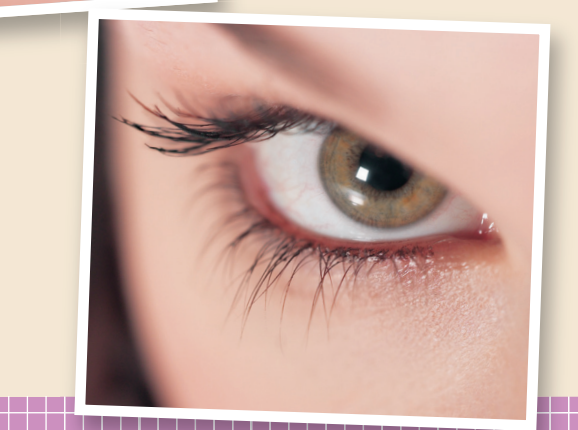

lichoběžník. Uvidíte, jak snadno dosáhnete efektu prodloužení a rozvinutí řas bez ovlivnění horní části řas v místě, kde se

# *HEZČÍ OBOČÍ* Úprava a tvarování obočí **"***Sestra J. Pegová říká…*

### *Milá sestro Pegová,*

*nikdy bych nev*ěř*ila, jak kruté ženy mohou být. Všechny mé tzv. p*<sup>ř</sup>*ítelkyn*<sup>ě</sup> *mn*ě *v poslední dob*ě*, když jsme všechny venku, p*ř*ezdívají Groucho Marx, protože si netrhám obo*<sup>č</sup>*í. Vím, že si d*ě*lají legraci, ale neuv*ě*domují si bolest, kterou mi tím zp*<sup>ů</sup>*sobují. Bohužel dostávám se do stádia, kdy, pokud <sup>n</sup>*ě*co neud*ě*lám (mám na mysli s obo*č*ím),* ř*eknu všem svým p*ř*átel*ů*m n*ě*co opravdu nehezkého. Mohla byste mi ukázat <sup>n</sup>*<sup>ě</sup>*kolik technik a pomohla mi tak procvi*<sup>č</sup>*it si tvarování obo*č*í ješt*ě *p*ř*edtím, než to ud*ě*lám doopravdy?*

*S pozdravem Danielle* 

### *Milá Danielle,*

*Tvarování obočí ve Photoshopu je rychlé a bezbolestné – stačí jen držet se mé jednoduché techniky. Vytrhávání vlastního obočí nemusí být až tak docela příjemné, ale mělo by vás to ušetřit před vtípky vašich přátel. Pokud vás budou, až budete příště venku, stále nazývat "Groucho", jednoduše citujte jeho verš: "Měl jsem dokonale krásný večer, ale tenhle to nebyl."*

**"**

Nástroj štětec (B)

T

*S pozdravem* 

*Sestra J. Pegová*

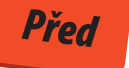

Otevřete obrázek, na kterém<br>
chcete pracovat, a stiskněte<br>
klávesu **(Q)**. Přepnete se do chcete pracovat, a stiskněte klávesu **(Q)**. Přepnete se do režimu Rychlá maska. Stiskněte klávesu **(B)** pro výběr nástroje Štětec a pak stiskněte klávesu **(D)**. Tím si zajistíte, že výchozí barva popředí bude černá a výchozí barva pozadí bude bílá. Černou malujte přes levé obočí ve tvaru, jaký si přejete zachovat. Protože jsme v režimu Rychlá maska, objeví se namalovaná oblast jako červená, poloprůhledná maska.

Chcete-li odstranit jakoukoliv Část dané masky, stiskněte klávesu **(X)**, barvu popředí tím přepnete na bílou. Poté malujte přes oblasti masky, které chcete odstranit.

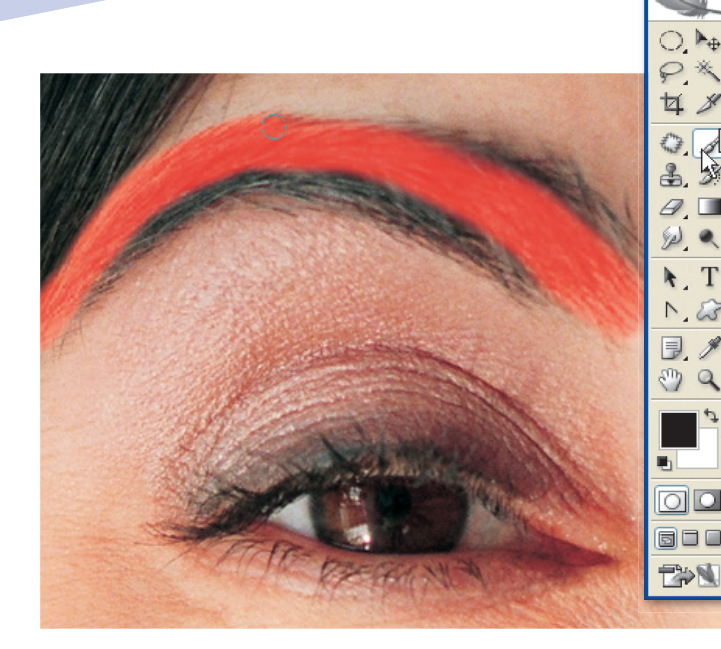

<sup>2</sup> Zopakujte stejný postup<br>
i u pravého obočí, přičem<br>
věnujte pozornost tomu,<br>
shy tvar tehete obočí odpoví i u pravého obočí, přičemž aby tvar tohoto obočí odpovídal tvaru levého obočí. Nyní stiskněte znovu klávesu **(Q)**. Opustíte režim Rychlá maska a vrátíte se do standardního režimu. Uvidíte, že oblasti okolo maskovaného obočí se přeměnily na výběr. Přejděte do nabídky **Výběr** > **Prolnout okraje** nebo stiskněte **Alt/**⌥**+Ctrl/** Ã**+D**. Objeví se před vámi dialog Prolnout okraje výběru. Zapište hodnotu 4 obrázkových bodů a pak stiskněte OK. Prolnutí se aplikuje.

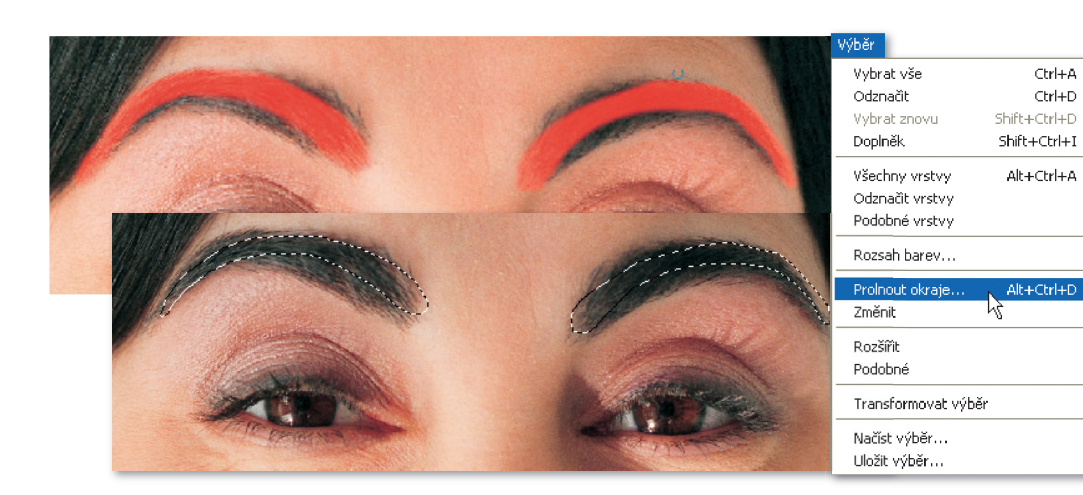

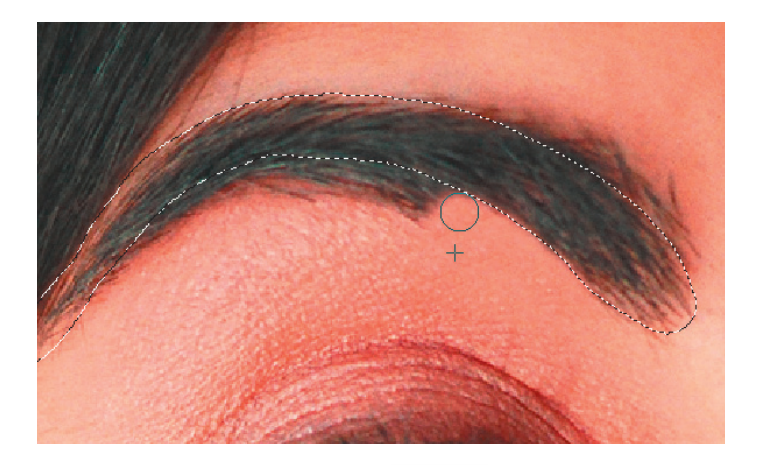

*3* Vyberte nástroj Klonovací razítko stiskem klávesy **(S)** a z nástrojové lišty nástroje zvolte měkkou stopu. Stiskněte klávesu **Alt/**⌥ a klepněte na čistou oblast kůže pod obočím. Tím si vyberete vzorový bod. Nyní naklonujte kůži přes obočí. Nemějte obavy, když přesáhnete maskovanou oblast obočí nástrojem Klonovací razítko, protože se změní jen oblast uvnitř výběru, tedy mimo oblast žádaného obočí

**1** *Jakmile odstraníte všechny*<br>
stiskněte **Ctrl/Ã**+D. Výběr<br>
stazníš V tute shvíli můžste být nechtěné výběry obočí, se zruší. V tuto chvíli můžete být spokojeni s výsledky úpravy obočí a jistě nebudete chtít pokračovat. Ale pokud byste chtěli, aby obočí vypadalo trochu realisticky, stiskněte klávesu **(R)** pro výběr nástroje Rozmazání z panelu nástrojů. Pak nastavte velikost stopy na 2 obrázkové body a krytí na 95%. Nyní klepněte a protáhněte jednotlivé chlupy okolo obočí, vždy ve stejném směru jako chlupy. Tím dokončíte změnu tvaru.

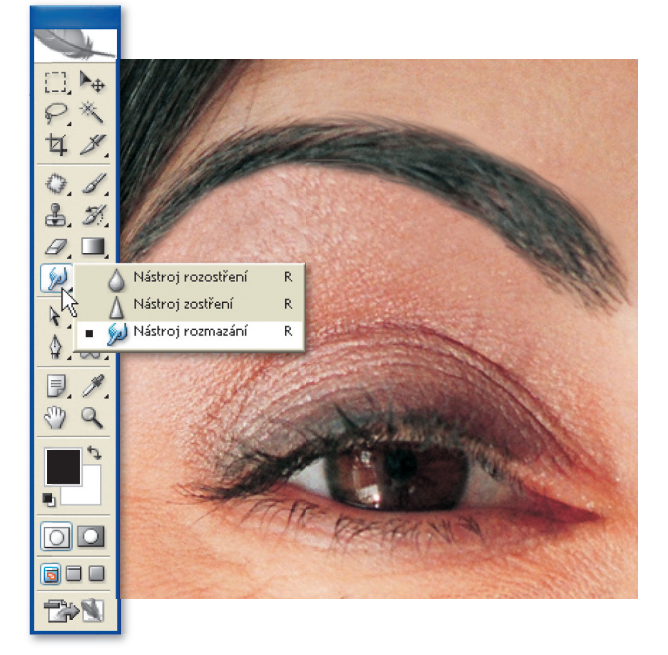

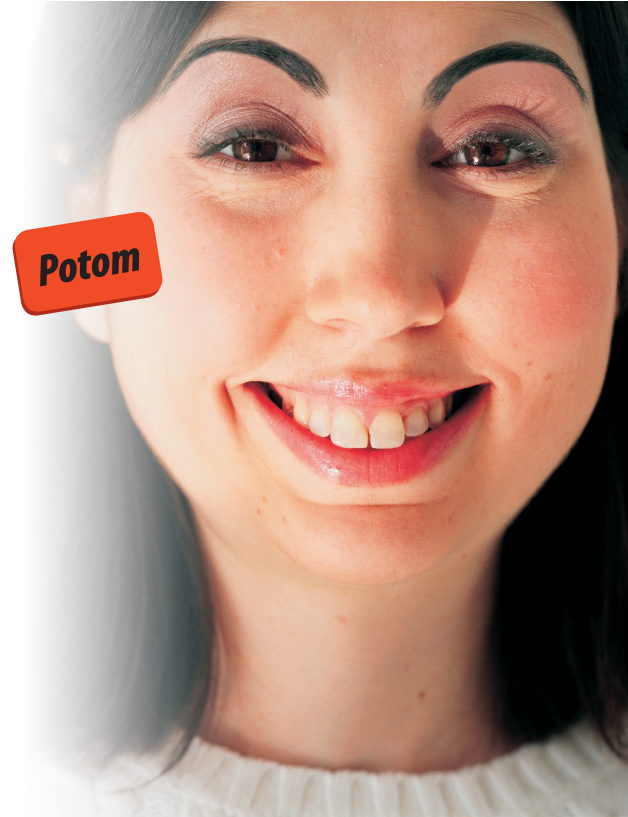

*Před*

# **DIGITÁLNÍ RTĚNKA** Snadný výběr barev

*mohla byste mi prosím ukázat rychlý způsob změny barvy rtěnky ve Phot oshopu? Používám nástroj Nahrazení barvy k přemalování rtů jinou barvou, ale vyžaduje to spoustu času, zvláště pokud si nejsem jist ý, jakou barvu mám použít, a musím*  experimentovat. Předpokládám, že musí existovat rychlejší cesta.

Prosím můžete mi pomoci?

*David*

# Sestra J. Pegová říká. *Sestra J. Pegová říká…*

### *Milý Davide,*

*máte pravdu. Existují daleko rychlejší způsoby změny barvy rtěnky. Metoda, které dávám přednost, má i tu výhodu, že neovlivňuje původní obrázek a dovolí vám experimentovat s mnoha odstíny před provedením konečného výběru. Takže chcete-li si ušetřit čas i námahu, držte se mého tříbodového postupu, díky kterému vytvoříte dokonalou barvu rtů v cuku letu.* 

*S pozdravem* 

*Sestra J. Pegová*

*1* Začněte stiskem klávesy **(Q)** pro výběr režimu Rychlá maska. Ve spodní části panelu nástrojů jsou pro změnu režimu na rychlou masku a zpět i přepínací tlačítka masek, která vypadají jako dva kruhy obsažené ve dvou vedle sebe umístěných obdélnících. Pravý obdélník představuje režim Rychlá maska.

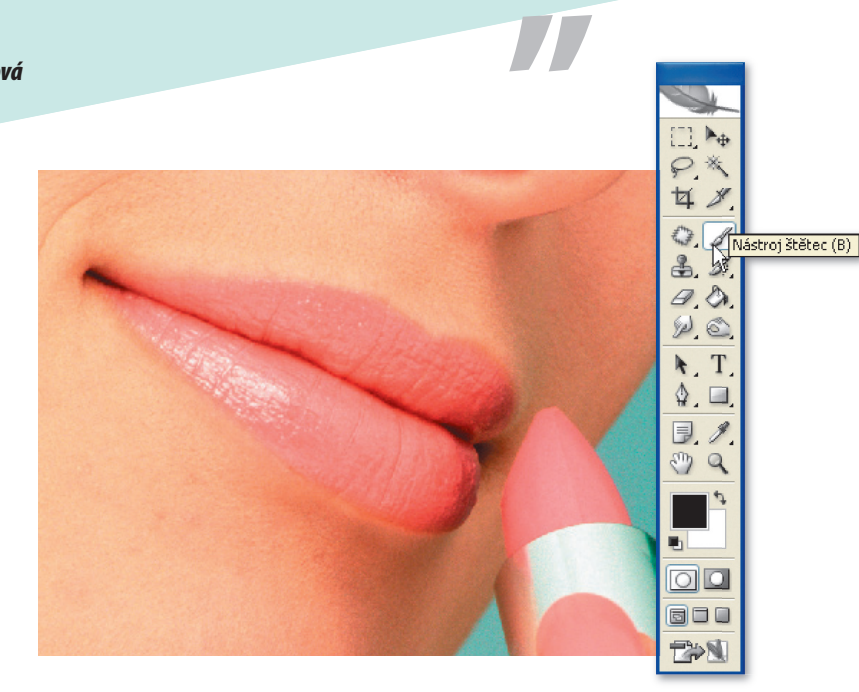

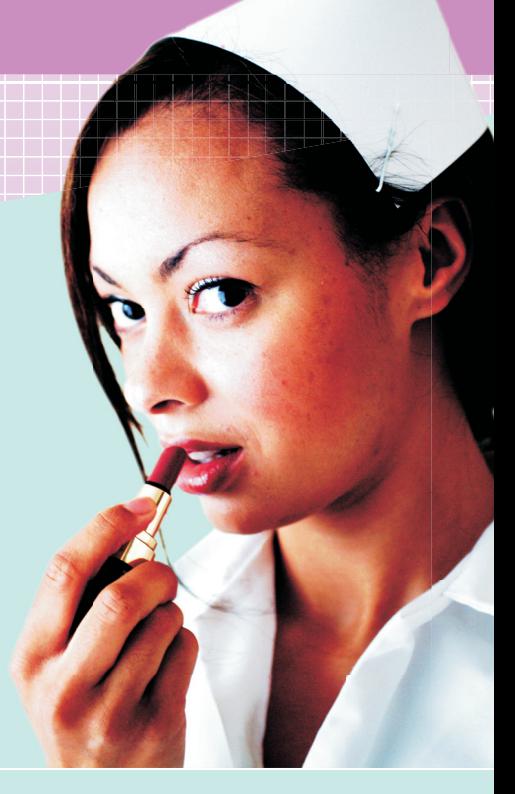

**2 Použijte měkký Štětec <b>(B)**<br>
k namalování červené<br>
transparentní masky přes<br>
transparentní masky přes k namalování červené rty a pak použijte nástroj Guma **(E)** pro odstranění jakýchkoliv přebytečných oblastí masky. Klepněte na levý obdélník (nebo stiskněte znovu klávesu **(Q)**). Oblast okolo masky se změní na výběr. Z nabídky **Výběr** zvolte možnost **Doplněk**. Výběr se obrátí. Pak stiskněte **Ctrl/**Ã**+C** pro kopírování výběru a **Ctrl/** Ã**+V** pro vložení výběru do nové vrstvy.

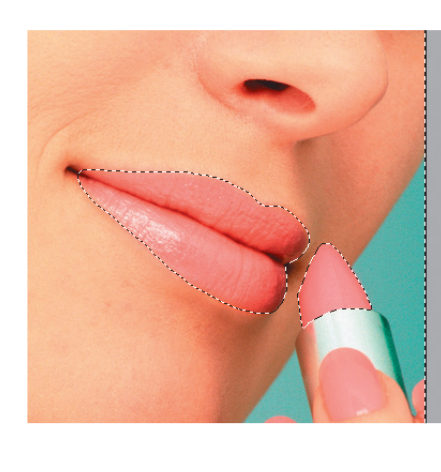

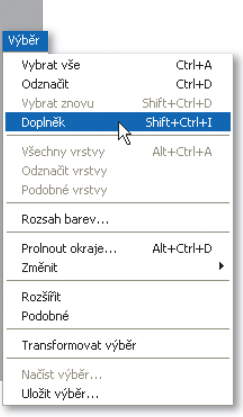

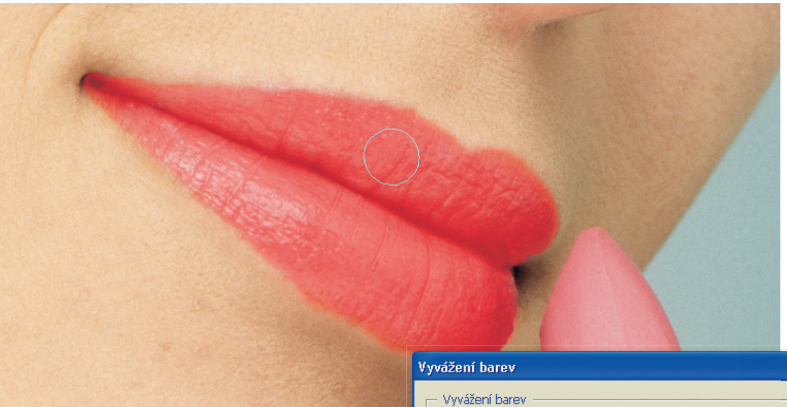

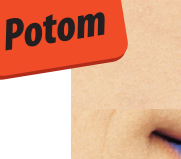

Stiskněte **Ctrl/C+B**.<br> **3** *Devie se před vámi dia***<br>
log Vyvážení barev. Zde** Otevře se před vámi diasi můžete jednotlivě nastavit stíny, střední tóny a světla pomocí jezdců, abyste si vytvořili jakýkoliv představitelný odstín rtěnky, aniž byste ovlivnili původní obrázek. Jakmile budete cítit, že jste dosáhli správného odstínu barvy rtů, jednoduše stiskněte **Ctrl/**Ã**+E** a zzvrstvy se sloučí.

T T

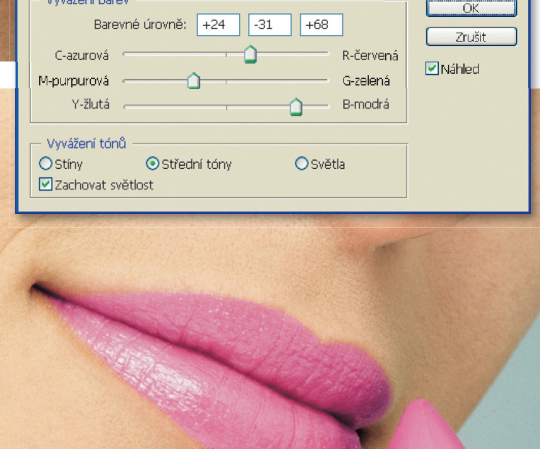

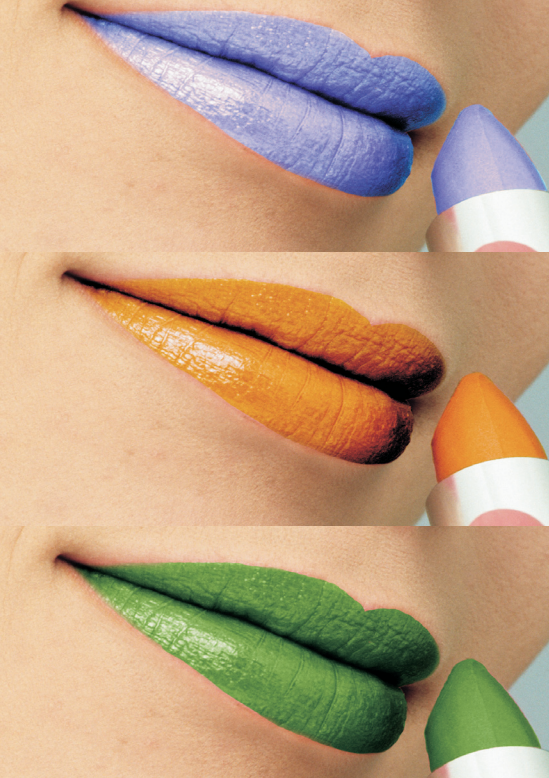

<u>ma ma</u>

a barat da bata da bata a shekarar 1960 haqida qayta tashib qayta tashib tashib qayta tashib tashib tashib tashib tashib tashib tashi

## *ÚPRAVA RTŮ* JA RTU<br>Bezbolestné kolagenové injekce

### *Milá Jane,*

*jsem ctižádostivá here*č*ka a m*ů*j agent mi sehnal konkurz u nejlepšího filmového režiséra. Pokouším se o roli gangsterovy d*ě*vky, kterou svádí Brad Pitt. To by mohla být moje velká šance, takže ji skute*č*n*<sup>ě</sup> *nechci propásnout a ud*ě*lala bych cokoliv, abych ji získala. Mojí jedinou obavou jsou mé rty. Jsou docela úzké a zajímalo by m*ě*, jak by vypadaly, kdybych si nechala dát kolagenové injekce a trochu je zv*<sup>ě</sup>*tšila. Ideální by bylo, kdyby vypadaly sv*ů*dn*ě*ji a k zulíbání, protože v této roli je líbání až až.* 

*S pozdravem Emma* **"***Sestra J. Pegová říká…*

### *Milá Emmo,*

*role vypadá úžasně a jsem si jistá, že mít rty k zulíbání by bylo skvělým pomocníkem při jejím získávání. Mou jedinou obavou je, že pokud vám bude vstříknuto příliš mnoho kolagenu, můžete vypadat spíš jako, že vás Brad zfackoval, než sváděl. Navrhuji vám, abyste se držela mého příkladu a ukázala svému doktorovi výsledky jako takové vodítko.*

*S pozdravem Jane*

*PS: Je ve filmu i role pro sestřičku, která je sváděna Bradem? Dejte mi vědět.* 

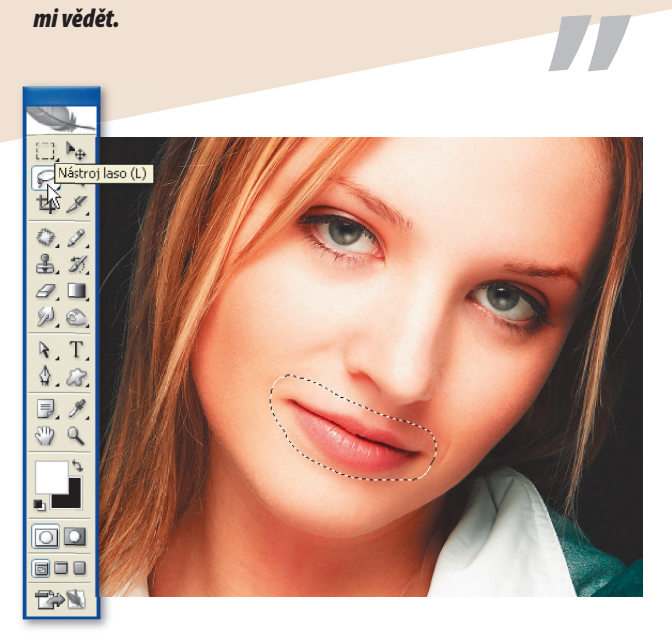

*Před*

Protože horní ret je užší<br>
1 než spodní, začneme jel<br>
zvětšením tak, aby lépe<br>
2 podnovídal spodnímu Vebort než spodní, začneme jeho odpovídal spodnímu. Vyberte nástroj Laso stiskem klávesy **(L)** nebo klepnutím na ikonu lasa na panelu nástrojů. Použijte nástroj Laso k nakreslení hrubého výběru okolo rtů děvčete a pak stiskněte **Ctrl/**Ã**+J**. Rty se zkopírují do nové vrstvy.

**2 <sup>2</sup>** *2 Pyrrond Strapalnění* **stiskem<br>
<b>Ctrl/Ã** + X nebo klepnutím<br> **2 2 Pyrrondnit** Klepněte r rozhraní Zkapalnění stiskem na **Filtr** > **Zkapalnit**. Klepněte na nástroj Lupa ve spodní části panelu nástrojů Zkapalnění. Umístěte ukazatel myši nad rty a klepejte, dokud rty nevyplní

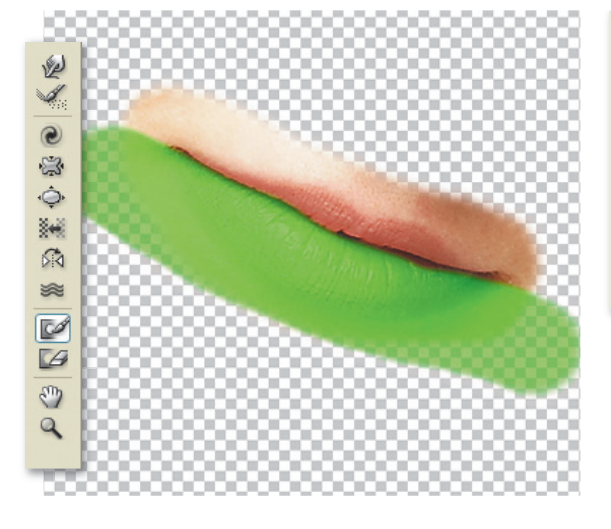

### obrazovku náhledu.

Vyberte nástroj Fixovat masku, který je čtvrtý od spodu na panelu nástrojů Zkapalnění, a použijte ho k namalování masky přes spodní ret. To nám umožní upravit velikost horního rtu bez ovlivnění spodního.

zaškrtněte rámeček Zobrazit<br>
pozadí ve spodní části okna Voll<br>
zobrazení, takže vidíte výsledky<br>
změn proti pozadí Vyborte pástrej pozadí ve spodní části okna Volby změn proti pozadí. Vyberte nástroj Nafouknutí **(B)**, nastavte velikost stopy na 85 obrazových bodů, umístěte ukazatel myši nad jednu stranu horního rtu a klepněte. Ret se zvětší.

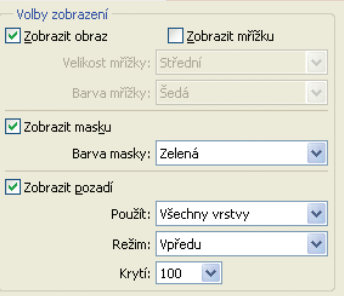

Tento postup zopakujte i pro druhou stranu rtu, dokud nebudete spokojeni. Pamatujte si, že v tuto chvíli pomalu zvětšujeme pouze horní ret, aby lépe odpovídal spodnímu.

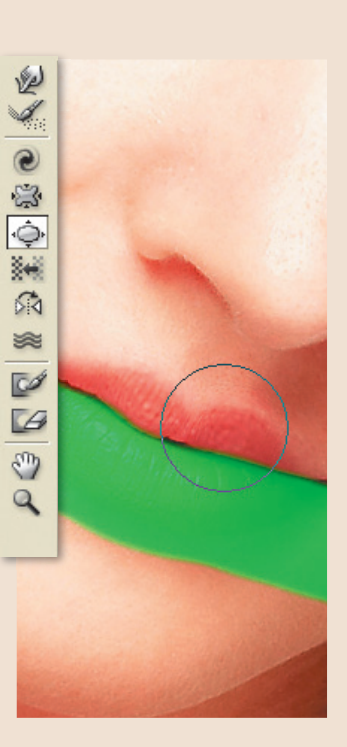

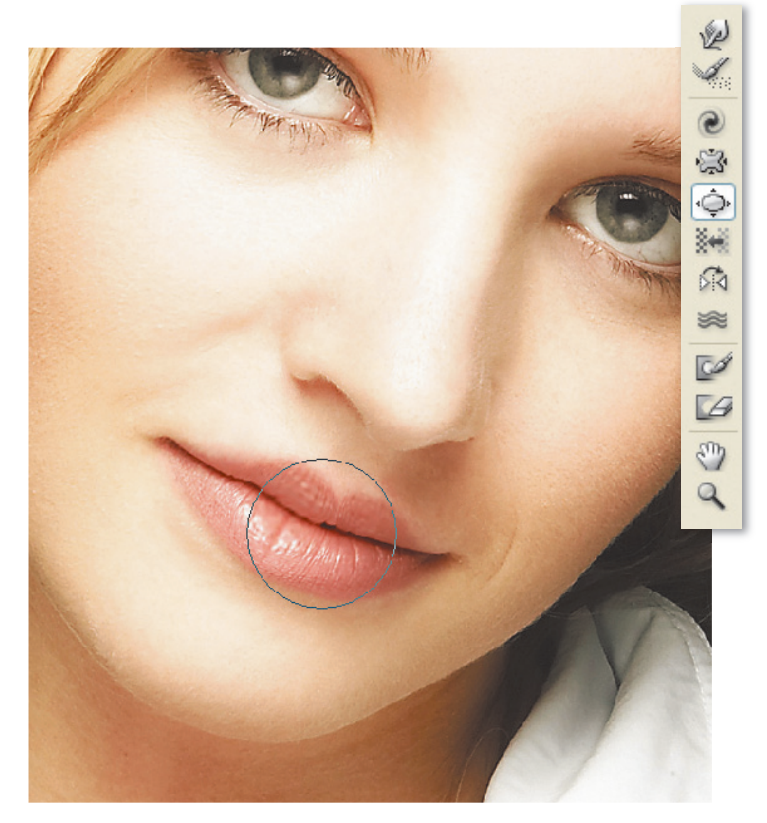

**4 Uvolněte masku pokrývající<br>
4 spodní ret nástrojem Uvolni<br>
1 masku <b>(D)** a pak znovu zvolt<br>
1 pástroj Nafoukoutí Toptokrát spodní ret nástrojem Uvolnit masku **(D)** a pak znovu zvolte nástroj Nafouknutí. Tentokrát nastavte velikost stopy na 127 obrazových bodů a zopakujte zvětšovací postup u kroku 3. Teď však pro oba rty. Jakmile budete spokojeni s výsledky, klepněte na tlačítko OK v rozhraní Zkapalnění. Protože byly rty na samostatné vrstvě, na pozadí se neprovedly žádné změny, což vám dává příležitost vrátit se kdykoliv k originálu. K dokončení použijte měkkou gumu (E), kterou použijete k odstranění nechtěných oblastí kůže obklopujících rty na Vrstvě 1. Nakonec stiskněte **Ctrl/**Ã**+E** pro sločení vrstev. Konečný výsledek je jemný, ale všemi svůdný.

*Potom*

-------------------

## *ÚSMĚV SUPERSTAR* Bělení a rovnání zubů

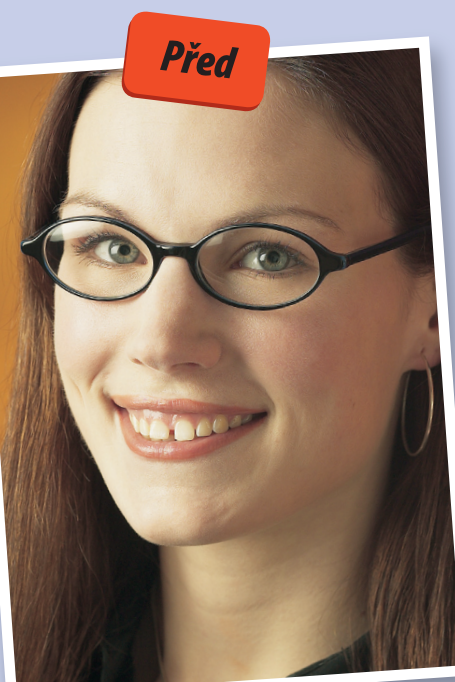

### *Milá Jane,*

*moje nejlepší p*ř*ítelkyn*ě *se jmenuje Becky. Je velmi nesobecká, má skv*ě*lou osobnost a báje*<sup>č</sup>*n*ě *rozpustilý smysl pro humor. Možná si myslíte, že potom, co jsem vám* ř*ekla, musí kluky odhán*ě*t klackem, ale ve skute*č*nosti nem*ě*la rande celou v*ěč*nost. Myslím si, že je to proto, že její zuby nejsou moc p*ě*kné. Má velkou mezeru mezi p*ř*edními dv*ě*ma zuby a zuby má takové trochu bezbarvé. Zkoušela jsem ji p*ř*esv*ě*d*č*it, aby s tím n*ě*co ud*ě*lala, ale nechce, protože nesnáší zuba*ř*e. Byla bych vám velmi vd*ěč*ná, kdybyste mi mohla ukázat zp*<sup>ů</sup>*sob, jakým lze její zuby ve Photoshopu vylepšit. Jsem si jistá, že kdyby vid*ě*la, jak hezké zuby m*ů*že mít, tak by s tím n*ě*co ud*ě*lala.* 

*S pozdravem Ashley* 

### *Milá Ashley,*

*pokud chcete dát své kamarádce Becky něco, čemu by se se smíchem zazubila, pak se držte mého pětibodového plánu pro vytvoření dokonalého úsměvu a garantuji vám, že navštíví zubaře dřív, než řeknete "upravit zuby srovnáním".* 

*S pozdravem* 

### *Jane*

**"***Sestra J. Pegová říká…*

*PS: Řekněte jí, aby ten klacek na kluky měla připravený, protože to vypadá, že ho bude potřebovat.*  **"**

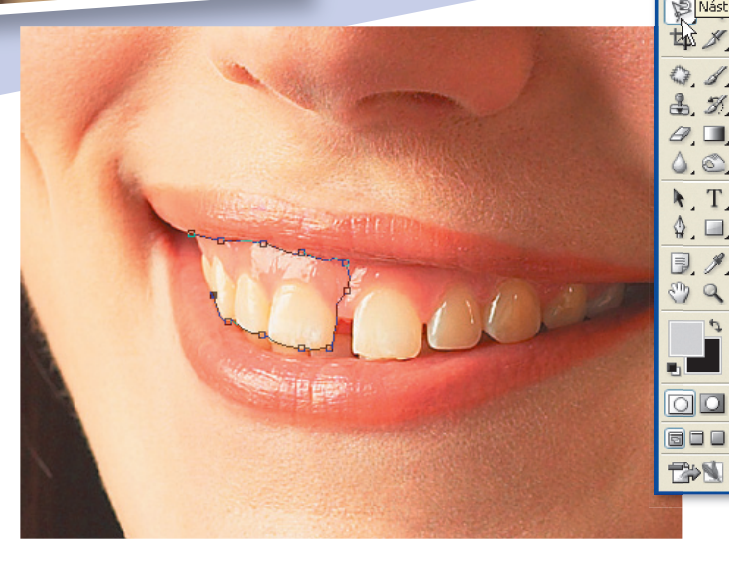

### Nástroj magnetické laso (L)

Z panelu nástrojů vyberte<br>
nástroj Magnetické laso. Je t<br>
třetí možnost v podnabídce<br>
pástrojů Laso a Jze bo spadno nástroj Magnetické laso. Je to nástrojů Laso a lze ho snadno rozpoznat podle magnetu na ikoně nástroje. (Popřípadě ho můžete vybrat podržením klávesy **Shift** a opakovaným stiskem klávesy **(L)**, čímž se budete přepínat mezi jednotlivými možnostmi nástroje Laso.) Začneme použitím nástroje Magnetické laso pro výběr zubů a dásně na levé straně obrázku. Klepněte na linii, kde se dáseň setkává se rtem, a přetáhněte ukazatele myši podél linie rtu. Když táhnete myší, uvidíte, že se objeví čára, která se drží okraje rtu

a která používá kotevní body k připevnění čáry k okraji rtu. Jakmile dosáhnete středu dásně, táhněte ukazatelem myši dolů a držte se okraje levého předního zubu. Poté pokračujte v kreslení okolo jednotlivých zubů, čímž daný výběr dokončíte.

*2* Klepněte pravým tlačítkem myši knout) na výběr a z rozbalovací (pro MAC přidržet Control a klinabídky vyberte možnost Vrstva kopírováním nebo stiskněte **Ctrl/** Ã**+J**. Vytvoří se kopie výběru a umístí se na novou vrstvu nazvanou Vrstva 1. Vraťte se k vrstvě pozadí a použijte

nástroj Magnetické laso pro zopakování procesu výběru na pravé straně skupiny zubů včetně dásně. Klepněte pravým tlačítkem myši/se stisknutou klávesou Control na výběr a vyberte možnost Vrstva kopírováním nebo stiskněte **Ctrl/**Ã**+J**. Vytvoří se nová vrstva zvaná Vrstva 2.

Ujistěte se, že je Vrstva 2<br>
stiskněte **Ctrl/Ã<sup>+T</sup>** pro výběr<br>
stiskněte **Ctrl/**<del></u> +T pro výběr</del> umístěná nad Vrstvou 1, a pak příkazu Libovolná transformace. Přetáhněte prostřední levý úchop ohraničovacího rámečku doleva, abyste výběr zubů roztáhli a z poloviny mezeru vyplnili.

Stiskněte **Enter/**. Změna se aplikuje. Pak zopakujte tento proces s Vrstvou 1, ale tentokrát přetáhněte pravý prostřední úchop směrem doprava ohraničovacího rámečku, čímž mezeru zcela zacelíte.

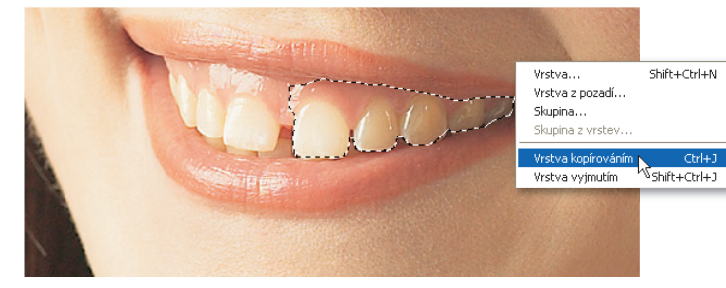

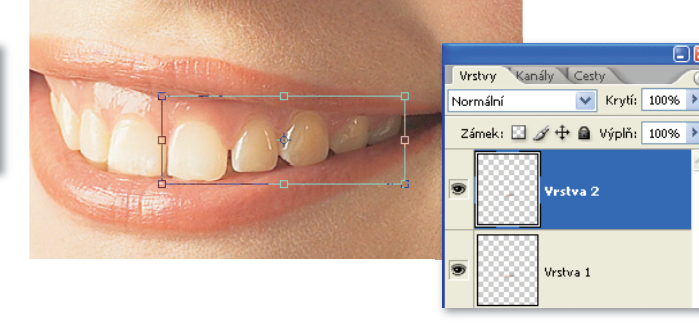

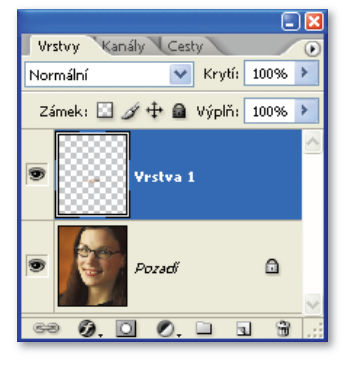

Až budete spokojeni<br>
s přemístěním zubů, ujis<br>
se, že je Vrstva 2 aktivní,<br>
přejděte do pobídky Vrstv s přemístěním zubů, ujistěte a přejděte do nabídky **Vrstva** > **Sloučit dolů** (nebo stiskněte **Ctrl/** Ã**+E**). Vrstvy 1 a 2 se sloučí. Naši pozornost můžeme nyní obrátit k bělení zubů. Stiskněte klávesu **(L)** pro opětovný výběr nástroje Magnetické laso a opatrně nakreslete výběr okolo zubů. Tentokrát se nestarejte o výběr dásní.

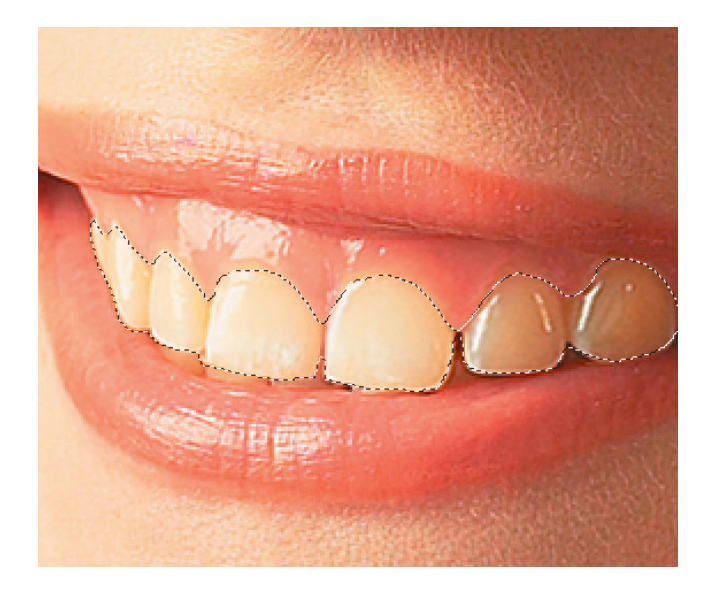

Přejděte do nabídky<br> **5 Obraz > Přizpůsob<br>
5 <b>Odstín a sytost**<br>
(pobo stickočto **Ctrl(F) Obraz** > **Přizpůsobení**  > **Odstín a sytost** (nebo stiskněte **Ctrl/**Ã**+U**).

Objeví se před vámi dialog Odstín a sytost. Z rozbalovací nabídky vyberte možnost Žluté a přetáhněte jezdce sytosti doleva. Ze zubů se odstraní žluté zabarvení. Vraťte se do rozbalovací nabídky, zvolte Vzor a přetáhněte jezdce světlosti trochu doprava, čímž se zuby zesvětlí. Dávejte pozor, abyste ovladač světlosti moc neupravili, protože to způsobí, že budou zuby vypadat uměle bíle. Jakmile budete s úpravami spokojeni, klepněte na OK. Změny se aplikují. Pak klepněte na **Ctrl/**Ã**+D**, výběr se zruší. Nakonec obrázek můžete sloučit do jediné vrstvy výběrem možnosti **Vrstva** > **Do jedné vrstvy**.

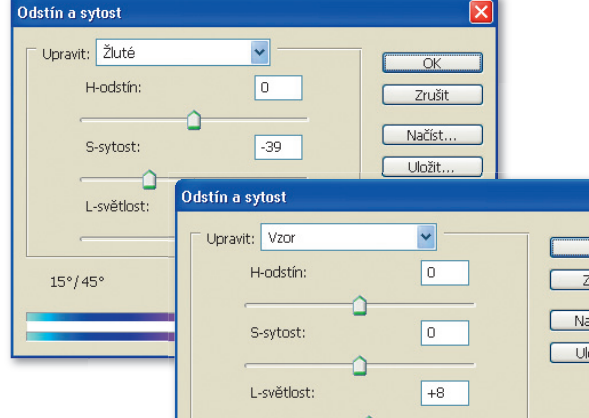

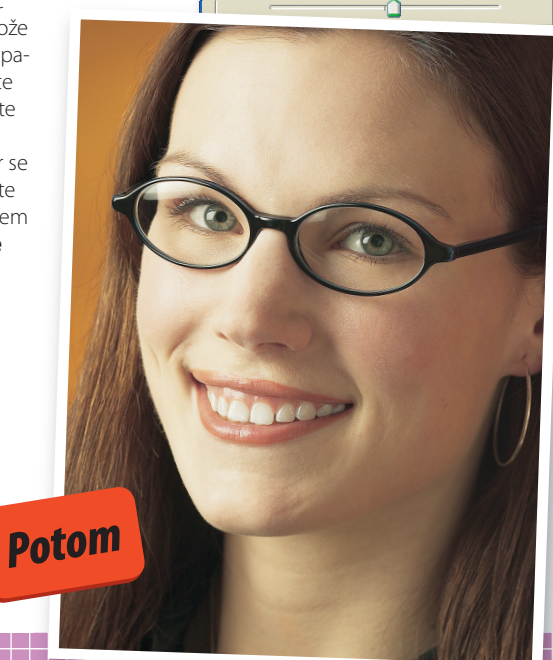

 $\Box$ Kolo

### *ZÁŘIVÁ KŮŽE* A KUZE<br>Okouzlující jemný vzhled

### *Milá Jane,*

*miluji prohlížení ženských* <sup>č</sup>*asopis*<sup>ů</sup> *a sním o tom být slavnou modelkou s dokonalou pletí, která nosí krásné oble*č*ení a je focena ve vzdálených exotických oblastech. Vím, zní to hloup*<sup>ě</sup>*, ale myslím si, že mám na to být skv*ě*lou modelkou a že jen pot*ř*ebuji tu správnou šanci. Rozhodla jsem se sestavit portfolio fotografií, které ukážu modelingovým agenturám. M*<sup>ů</sup>*j bratr fotí a jeho fotky jsou moc dobré, ale existuje jeden vzhled, který bych cht*ě*la – jemn*<sup>ě</sup> *zaost*ř*ený zá*<sup>ř</sup>*ivý druh k*<sup>ů</sup>*že – o kterém* ř*íká, že ho nem*ů*že dosáhnout, protože šet*ř*í, aby koupil difuzní filtr. Byla bych vám velmi vd*ěč*ná, kdybyste mi mohla ukázat zp*ů*sob, jakým lze tohoto efektu bez té v*<sup>ě</sup>*ci*<sup>č</sup>*ky dosáhnout.*

*S úctou Justine* 

*Před*

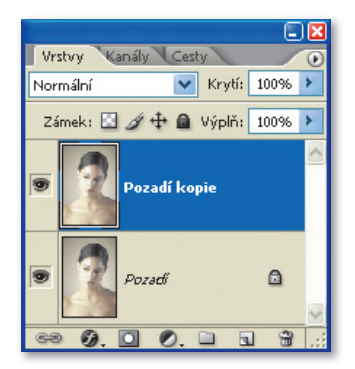

*1* Obrázek otevřete ve Photoshopu a pak okamžitě zkopírujte vrstvu pozadí přetažením na ikonu Vytvořit novou vrstvu ve spodní části palety Vrstvy. Dvakrát na tuto vrstvu klepněte a pojmenujte ji "záře". Nyní přejděte do nabídky **Filtr** > **Deformace** > **Rozptýlené světlo**. Otevře se před vámi dialog Rozptýlené světlo a zapište následující nastavení: Zrnitost 1, Množství záře 8 a Míra odstranění 18. Klepněte na OK. Efekt se aplikuje a vy se vrátíte zpět do hlavního rozhraní Photoshopu.

# **"***Sestra J. Pegová říká…*

### *Milá Justine,*

*řekněte svému bratrovi, aby se držel mých jasných a jednoduchých čtyř kroků pro vytvoření okouzlující jemně zaostřené záře. Nejenže to vaše portfolio obohatí, ale také to ušetří vašemu bratrovi peníze a on si nebude muset daný filtr vůbec kupovat.* 

**"**

*S pozdravem*

*Sestra J. Pegová*

### Rozptýlené světlo (33.3%)

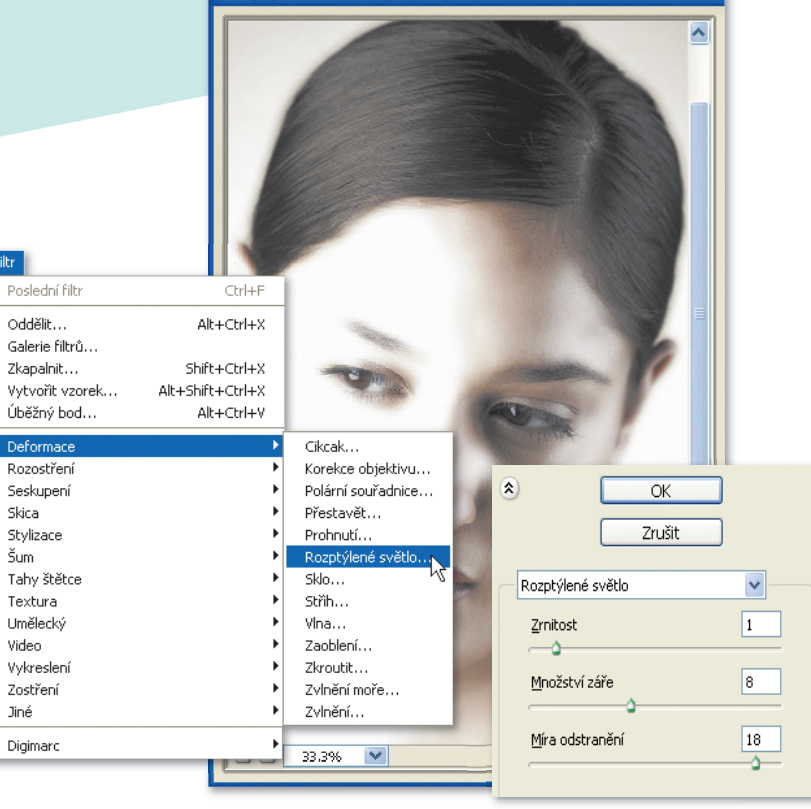

Kanály Cesty Vrstvy V Krytí: 100% → Měkké světlo Normální Výplň:  $\boxed{100\%}$ Rozpustit Ztmavil l<br>asobit Ztmavit barvy Lineárně ztmavit  $\triangleq$ Zesvětlit Zárot.  $\begin{array}{c|c} \hline \textbf{u} & \textbf{w} \end{array}$ Zesvětlit barvy .<br>Lineárně zesvětlit

### Překrýt

Světlos

Měkké sv Tvrdé světlo Jasné světlo Lineární světlo Bodové světlo Tvrdé míchání Rozdíl Vyloučit **Odstín** Sytost Barva

**2 Přestože filtr Rozptýlené<br>
zvětlo vašemu portrétu protestu<br>
zatraktivní záři nafouknul** světlo vašemu portrétu přidal atraktivní záři, nafouknul mezitím i zvýraznění, přičemž se ztratila většina detailů dole na levé straně obrázku. Chcete-li to napravit, nastavte režim prolnutí vrstvy záře na Měkké světlo. Díky tomu se některé detaily do obrázku vrátí, zatímco spodní záře se zachová.

> A 4 8  $Q, d$  $A.31$

 $\hbar$ . T  $\lozenge^*$ **D** o Q

 $\Box$ 600 EN

Mástroj guma (E)

Vraťte se do vrstvy pozadí<br>*3* a ještě jednou ji duplikujte<br>přetažením na ikonu Vytvo a ještě jednou ji duplikujte přetažením na ikonu Vytvořit novou vrstvu ve spodní části palety Vrstvy. Pojmenujte ji "rozostření" a umístěte ji nad vrstvu záře na paletě Vrstvy. Nyní přejděte do nabídky **Filtr** > **Rozostření** > **Gaussovské**, zadejte

poloměr o velikosti 15 obrazových bodů a klepněte na OK. Vrstva se rozostří.

Vrstvy Kanábr Cest  $\overline{\smash{\bigtriangledown}}$  Krytí: 50% Normální Zámek: El / + a Výplň: 100% > zostření  $0.00.009$ 

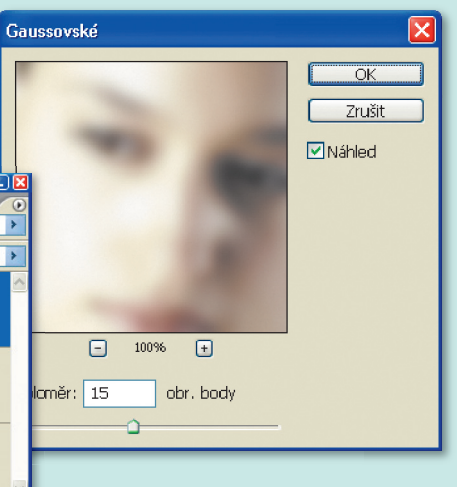

*4* Snižte krytí vrstvy rozostření na 50%. Nyní z panelu nástrojů vyberte nástroj Guma **(E)**, přejděte na nástrojovou lištu nástroje a nastavte krytí stopy na 50%. Použijte měkkou stopu k jemnému zostření očí vymazáním oblastí vrstvy rozostření. Hotovému obrázku to přidá centrální ohnisko. Nakonec spojte vrstvy dohromady výběrem **Vrstva** > **Do jedné vrstvy**.

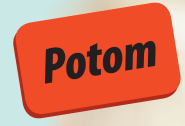

# *DOKONALÁ PLEŤ* Jednoduše perfektní tvář

### *Milá Jane,*

*jsem velmi zanícený amatérský fotograf a zajímám se zejména o portréty. V poslední dob*ě *experimentuji s r*ů*znými zesv*ě*tlovacími technikami a nastavením fotoaparátu s cílem vytvo*<sup>ř</sup>*it dokonalý vzhled jako na obalu*  <sup>č</sup>*asopisu. Hledám dokonalou p*ř*írodní krásu. Použil jsem celou* ř*adu odlišných modelek, ale po*ř*ád mám stejný problém: texturu k*<sup>ů</sup>*že. Nezáleží na tom, jak dob*ř*e jejich ple*ť *vypadá prostým okem nebo kolik makeupu použijí, fotoaparát vždy zachytí vlasovky, vrásky a vady. Srde*č*né pozdravy*

*Mike*

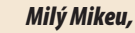

**"***Sestra J. Pegová říká…*

*nezáleží na tom, jak dobrá je vaše fotka nebo jak krásné jsou vaše modelky, s fotoaparátem nikdy nedosáhnete dokonalého portrétu z obalu časopisu. Když se budete držet tohoto příkladu, který vám ukazuje, jak vytvořit dokonalou pleť, ujdete kus cesty k vytvoření svého dokonalého portrétu. Pokud jde o nalezení dokonalé modelky, která nepotřebuje žádné retušování, myslím si, že byste měl větší šance najít jehlu v kupce sena.* 

*S pozdravem* 

*Sestra J. Pegová* 

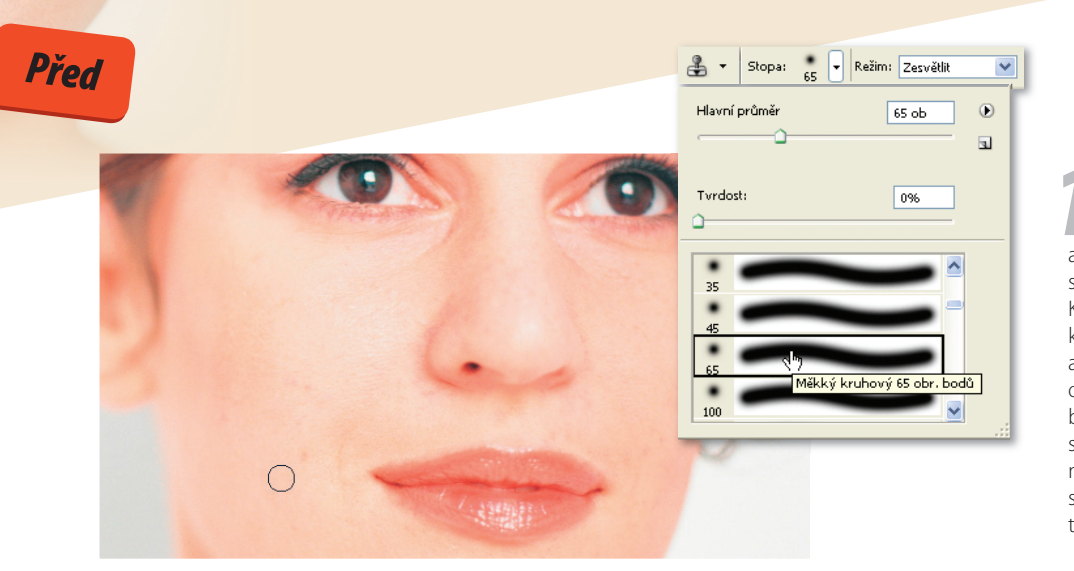

Otevřete obrázek, který<br>
chcete retušovat, pak vyb<br>
nástroj Klonovací razítko,<br>
a to buď z papolu pátrojů, po chcete retušovat, pak vyberte a to buď z panelu nástrojů, nebo stiskem klávesy **(S)**. Nástroj Klonovací razítko použijeme k odstranění viditelných pupínků a vad pleti. Na nástrojové liště daného nástroje vyberte z rozbalovací nabídky Stopa měkkou stopu a nastavte režim prolnutí na Zesvětlit, čímž si zajistíte, že se nahradí pouze obrazové body tmavší než vzorová oblast kůže.

**"**

*2* Umístěte ukazatel myši nad oblast hladké kůže vedle pupínku na levé straně úst, podržte klávesu **Alt/**⌥ a klepněte na oblast kůže k odebrání vzorku. Nyní přesuňte ukazatele přímo nad pupínek a jednou klepněte. Vada se odstraní. Zopakujte tento proces k odstranění zbývajících viditelných vad. Přitom se ujistěte, že odeberete vzorek hladké oblasti kůže tak blízko vady, jak je to jen možné, aby odstíny kůže odpovídaly.

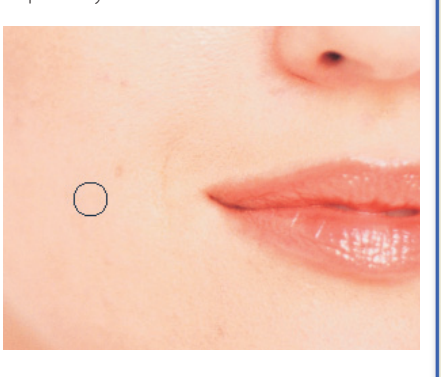

Režim: Normální

 $\overline{\mathbf{v}}$ 

Jakmile dokončíte proces<br>
odstraňování vad, zkopíruj-<br>
te vrstvu stiskem **Ctrl/Ã**+J<br>
(pobo pomocí pobídky **Vrstva**) odstraňování vad, zkopíruj-(nebo pomocí nabídky **Vrstva** > **Duplikovat vrstvu**). K nové vrstvě nyní přidáme efekt rozostření pro změkčení vzhledu kůže. Otevřete dialog filtru Gaussovské rozostření výběrem **Filtr** > **Rozostření** > **Gaussovské**.

Gaussovské

 $\qquad \qquad \text{ } \Box$ 

obr. body

 $\qquad \qquad \Box$ 100%

Poloměr: 10

Krytí: 50% >

Posunujte jezdce poloměru obrazových bodů doprava, dokud kůže nebude viditelně měkčí – v tomto příklad byl poloměr 10 obrazových bodů dostačující. Klepněte na OK. Výsledek filtru se aplikuje na novou vrstvu.

▼ Krytí: 100% → Normální Zámek: 2 3 4 2 Výplň: 100% >  $\triangleq$  $\mathcal{C}_{\lambda}$  $0.0.$ **ØNáhled** 

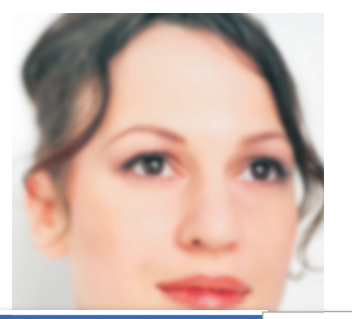

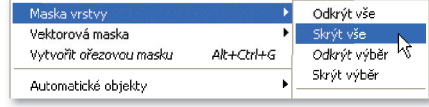

**1** *Jak vidíte*, tento efekt<br>
změkčuje kůži, ale roz<br>
detaily obličeje. Teď m<br>
zplikovat měkkov plotí cel změkčuje kůži, ale rozostřuje detaily obličeje. Teď musíme aplikovat měkkou pleť selektivně. Chcete-li to provést, aplikujte vrstvu masky na zkopírovanou vrstvu výběrem **Vrstva** > **Maska vrstvy**  > **Skrýt vše**. Do obrázku se přidá maska, která skryje rozostřenou vrstvu a zviditelní vrstvu s detaily obličeje.

Hlavní průmě  $82<sub>0</sub>$ h  $\odot$  $\overline{u}$ Tvrdost: 0% ò 35 ٠  $45$ ٠ 65 ٠ 100

 $\mathscr{J}$  .

Stopa:

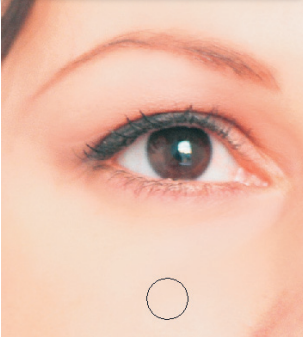

*5* Nyní můžeme aplikovat jednotlivé oblasti, které vrstvu měkké pleti na ji potřebují. Pokud to chcete udělat, vyberte nástroj Štětec a z rozbalovací nabídky na nástrojové liště zvolte měkkou stopu. Snižte krytí stopy na 50% a vyberte bílou jako malířskou barvu. Poté malujte mimo masku přes oblasti kůže, které potřebují změkčit, ale zároveň se ujistěte, že zachováte detaily očí, nosu a pusy. Pokud odstraníte příliš mnoho masky, přepněte barvu na černou a maličkosti domalujte. Použijte krytí stopy k regulaci míry použitého změkčení.

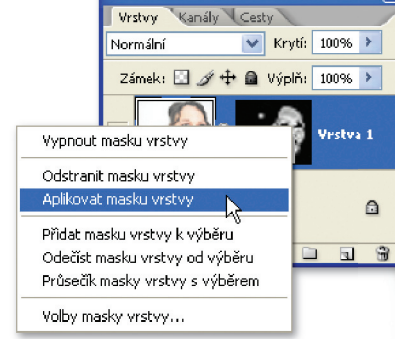

*6* Jakmile budete spokojeni s výsledkem změkčování kůže, klepněte pravým tlačítkem myši (pro MAC Control a kliknout) na masku vrstvy na paletě Vrstvy a z rozbalovací nabídky vyberte možnost Aplikovat masku vrstvy. Efekty masky se aplikují na vrstvu. Nakonec spojte vrstvy dohromady stiskem **Ctrl/**Ã**+E**, čímž dokončíte proces vytváření dokonalé pleti.

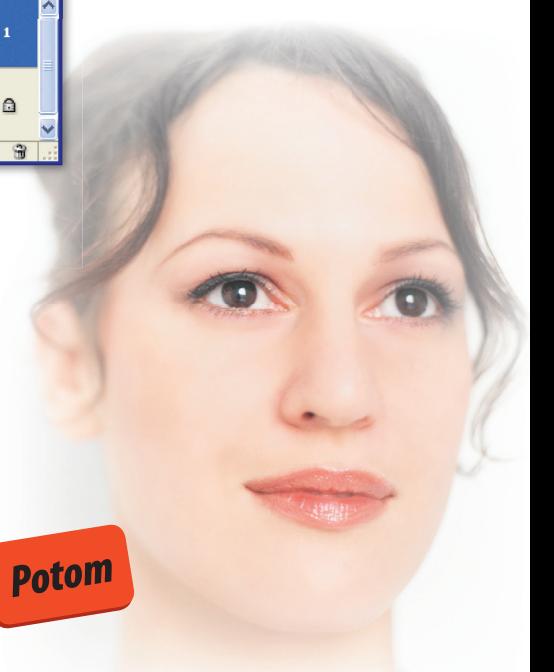

### *MASKOVÁNÍ* Skrytí pupínků a akné

### *Ahoj Jane,*

*pot řebuji tvoji pomoc a včera bylo pozdě! Je mi 16 a na chatu jsem narazil na pěknou kočku. Docela jsme si sedli a ona mě chce příští týden vidět . Poslala mi e-mailem svou super fot ku, takže já ji poznám. Teď chce,* 

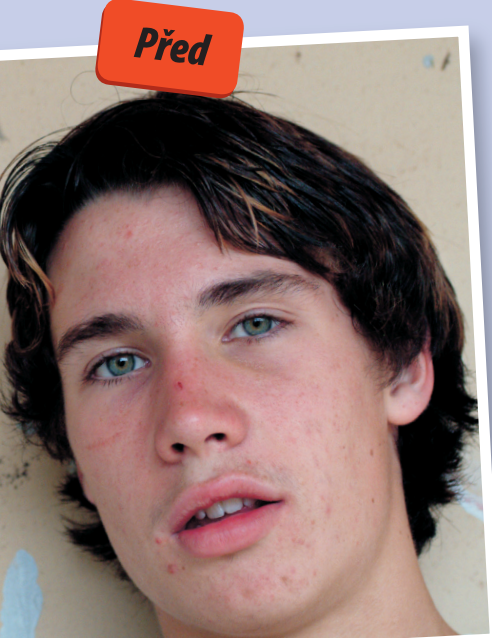

*abych ji také poslal fot ku, ale ta jediná, kterou mám, je fakt hrozná. Můj obličej je na fot ce uhrovatý a mastný a mám obrovského "jebáka". Vím, že když jí tuto fot ku pošlu, tak se neukáže. Doopravdy ji pot řebuji rychle vylepšit. Musíš mi pomoct , Jane. Závisí na tom můj milostný život .*

*Dík kámo.*

*Jack* 

### *Ahoj Jacku,*

**"***Sestra J. Pegová říká…*

*když se podívám na tvůj obrázek, chápu tvoje dilema. Ale nezoufej, drž se mého postupu a tvá pleť bude vypadat skvěle. Každá citlivá náctiletá dívka bude umírat touhou se s tebou sejít. Mám pro tebe ale ještě jednu radu: ujisti se, že si na první schůzku vezmeš něco teplého – třeba kuklu.* 

*Zdraví Jane*

*1* Nejprve začneme odstraněním nejviditelnějších pupínků a vad. Stiskněte klávesu **(J)** pro výběr nástroje Záplata, vyberte možnost Cíl na nástrojové liště daného nástroje, pak klepněte a přetáhněte nástroj Záplata tak, abyste provedli obdélníkový výběr nad malou jizvou na nose. Ujistěte se, že výběr uděláte dostatečně velký, aby se zakryla celá jizva, když ji přemístíte.

Nyní přetáhněte výběr přes malou jizvu a dívejte se, jak jizva zázračně mizí. Tento proces zopakujte na všech nejviditelnějších pupíncích a vadách. Zároveň se však přesvědčte, že je výběr proveden vždy blízko vady.

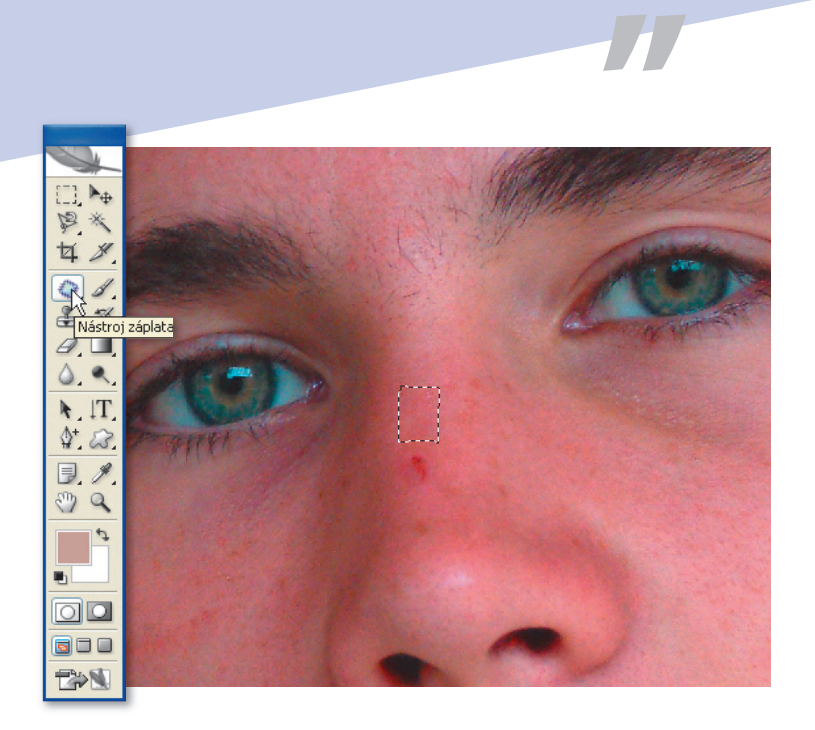

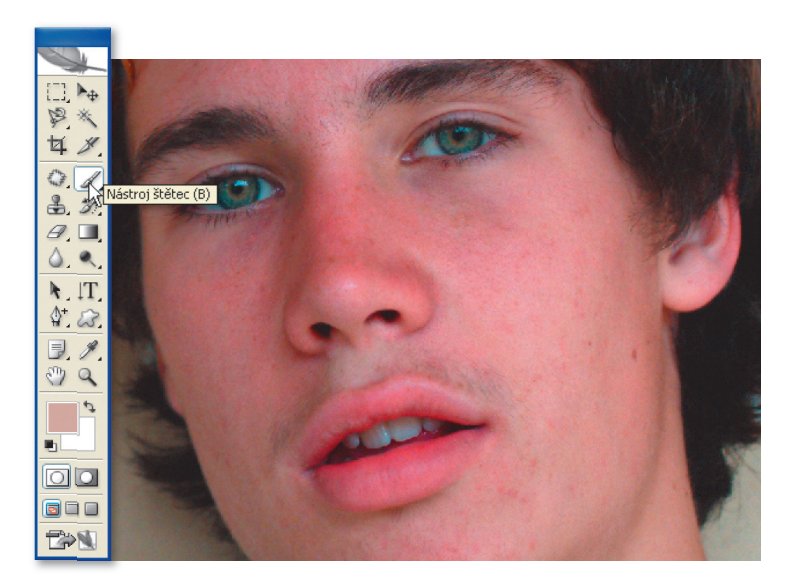

**2 <sup>2</sup> když se odstraní všechny<br>** *2 k***ůže již lépe, ale pořád je tu<br>
kodně tehn co můžeme vyleněji** hlavní pupínky a vady, vypadá hodně toho, co můžeme vylepšit. Nejdříve však musíme vrstvu duplikovat, tzn. přesunout se na paletu Vrsvy a přetáhnout vrstvu pozadí na ikonu Nová vrstva, která je umístěná ve spodní části palety. Nyní, když pracujete se zkopírovanou vrstvou, stiskněte klávesu **(B)** pro výběr nástroje Štětec, přejděte na nástrojovou lištu tohoto nástroje a nastavte režim

*4* Jak vidíte, tento proces pleť vyčistil, ale ta vypadá příliš hladce a uměle. Může se to hodit pro obálky časopisů, ale ne pro náctiletého kluka, který chce udělat dojem. Chcete-li to napravit, snižte jednoduše krytí kopírované vrstvy na 75%. Dojde k prolnutí této vrstvy s originálem, což umožňuje prosvítání původní textury a vytvoření realističtějšího vzhledu. Slučte vrstvy stiskem **Ctrl/**Ã**+E**. Transformace z uhrovitého kluka na pěkného mladého muže se dokončí.

prolnutí na možnost Ztmavit. Snižte krytí stopy na 50%. Podržte klávesu **Alt/**⌥ pro dočasný výběr nástroje Kapátko. Klepněte na hladkou oblast kůže a vyberte vzorovou barvu kůže. Uvolněte klávesu **Alt/**⌥. Vrátíte se zpět k nástroji Štětec. Malujte přes světlé oblasti kůže. Malování v režimu Ztmavit nahrazuje pouze obrazové body, které jsou světlejší než vzorová barva. To je ideální pro odstranění lesku způsobeného mastnou pletí nebo rozdílnými světelnými podmínkami.

▼ Krytí: 75% →

ā

 $\overline{u}$ 龠

Zámek: 2 4 + 2 Výplň: 100% >

 $0.$ 

dí kopie

Vishoc

Normálni

ø  $\overline{\Omega}$ 

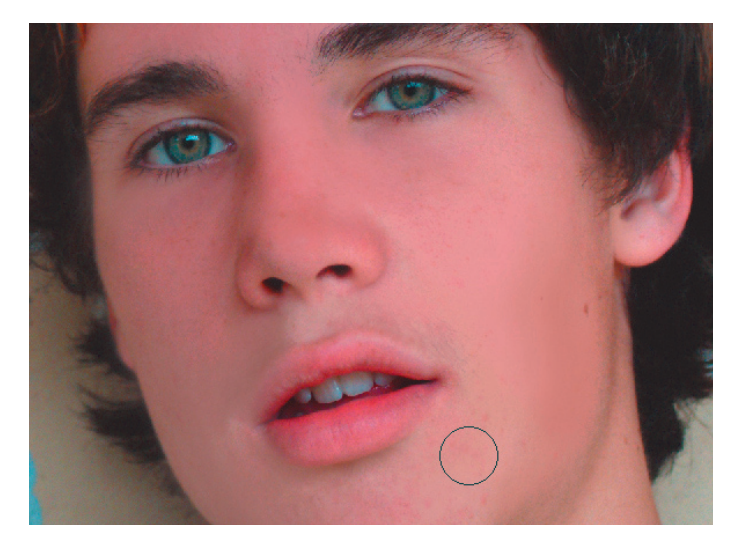

Změňte režim prolnutí stopy na<br>
Zesvětlit a snižte krytí na 30%.<br>
Malování v režimu Zesvětlit na-Zesvětlit a snižte krytí na 30%. hrazuje pouze obrazové body, které jsou tmavší než vzorová barva.

Ujistěte se, že zachováte převzorkování barvy odstínů pleti, když malujete přes odlišné oblasti obličeje. Oddělené malování s každým režimem prolnutí má celkový efekt vyvážení odstínů kůže, čímž vytvoříte dokonalou pleť.

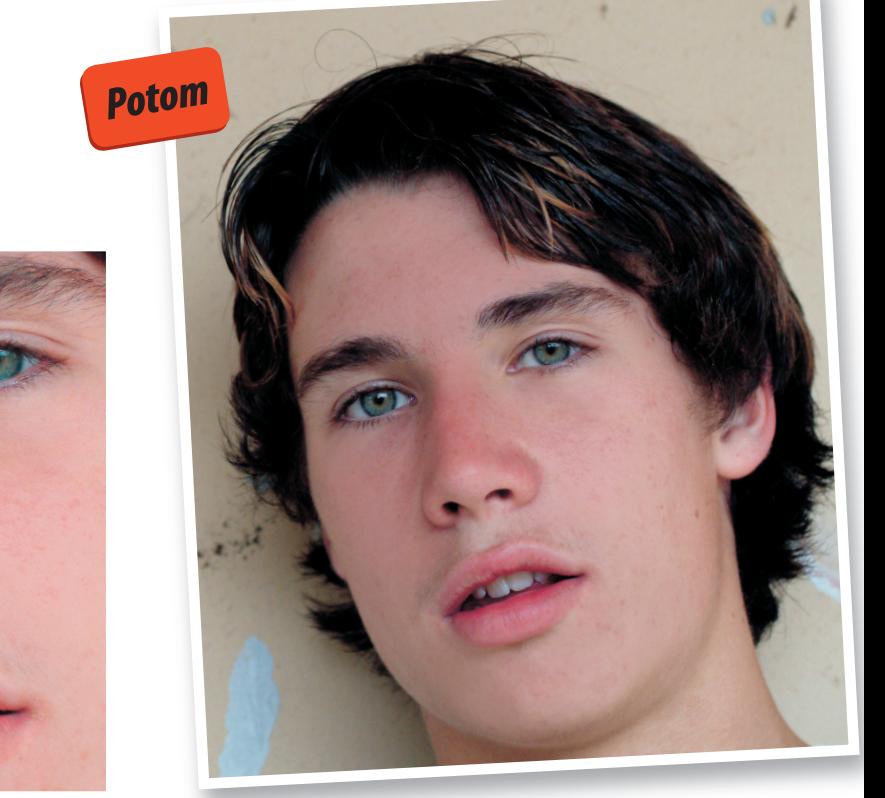